# Web 蔵書検索・予約サービス

# 利用の手引き

第 1.1 版

作成日:2021年 1 月15日 作成者:石川町立図書館

# **改版履歴**

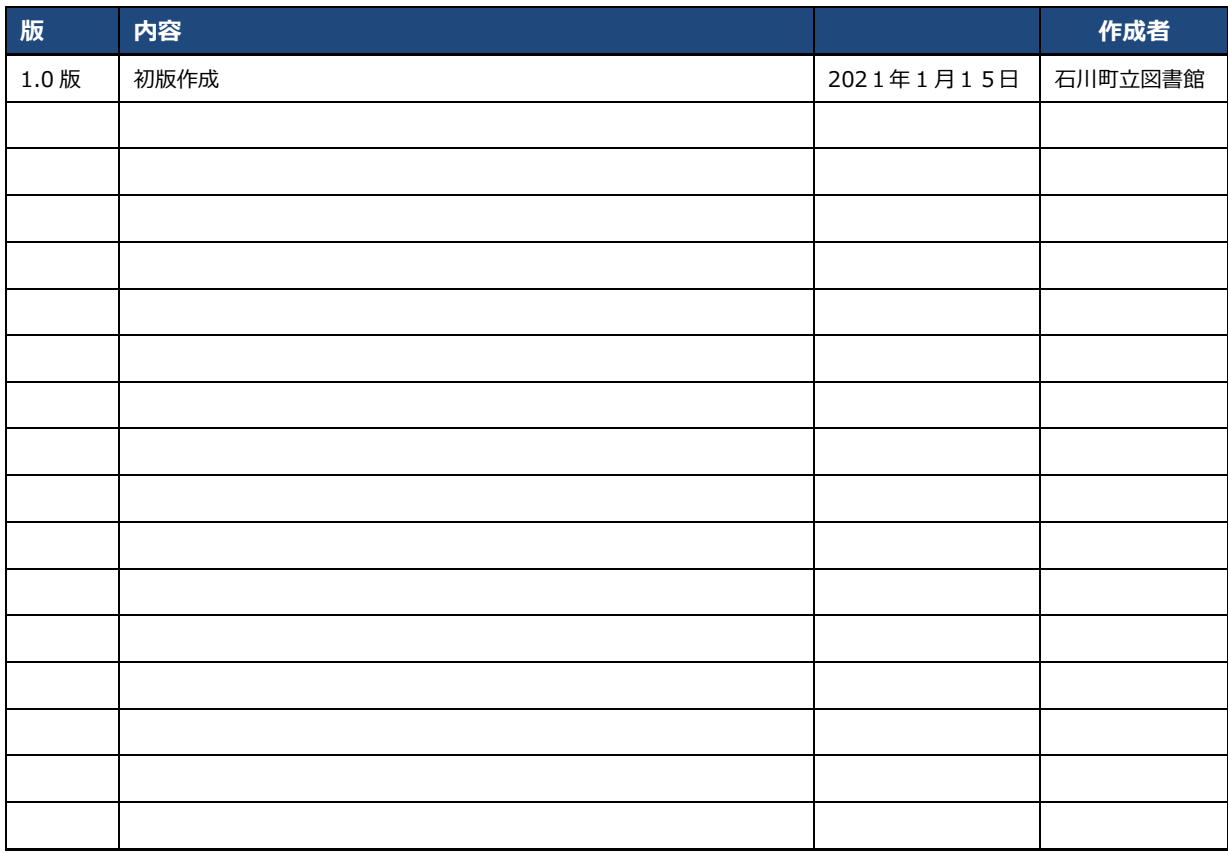

# 目次

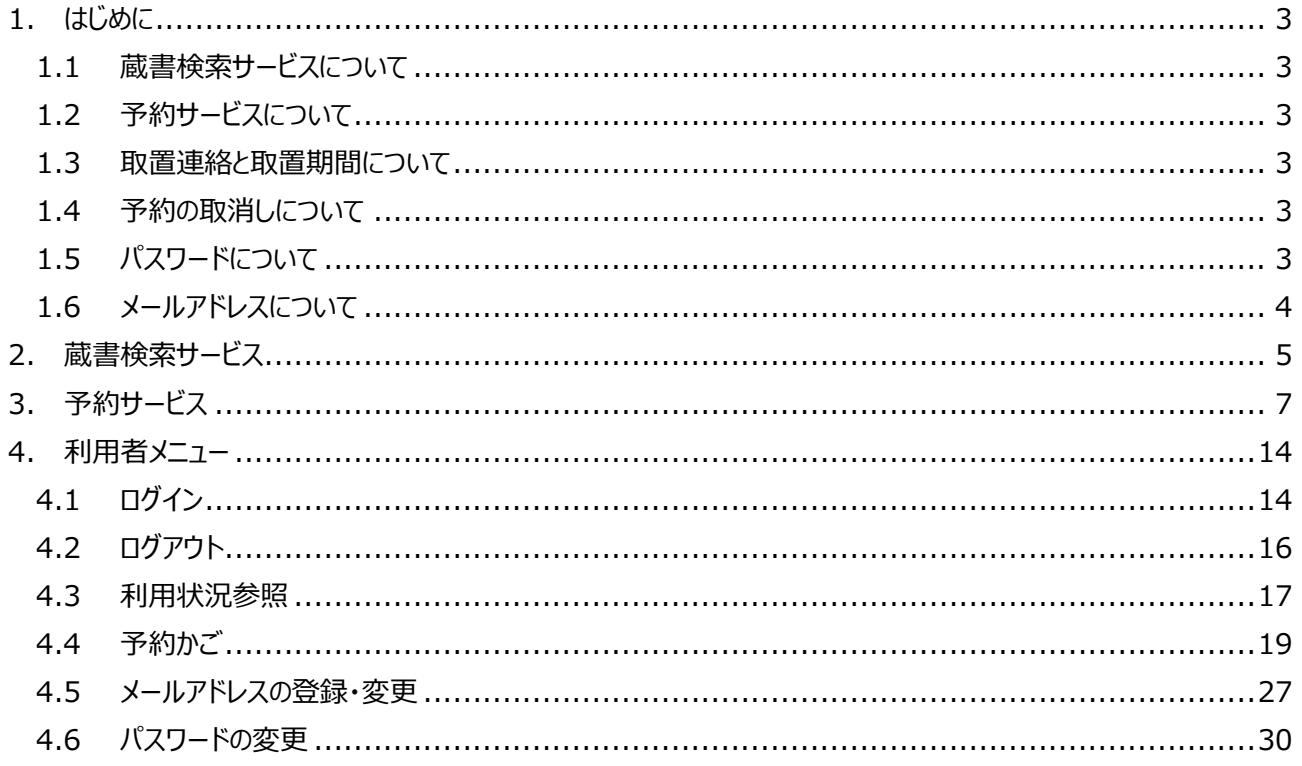

# <span id="page-3-0"></span>**1. はじめに**

## <span id="page-3-1"></span>**1.1 蔵書検索サービスについて**

● 蔵書検索サービスは、利用者登録の有無に関わらず、どなたでもご利用できます。

# <span id="page-3-2"></span>**1.2 予約サービスについて**

- 予約サービスを利用するには、図書館窓口でのパスワード発行が必要となります。
- 予約できる資料は、貸出中の図書資料のみとなります。在架資料や貸出できない資料(禁帯出資料)は予約 できません。
- 予約できる資料の点数は、1人につき図書資料 2 点までとなります。既に予約しているもの (図書館窓口で受 け付ける予約を含む)がある場合、点数を超えて予約をすることはできませんのでご注意ください。
- 予約が多い資料の場合は、ご利用頂ける状態になるまで時間がかかります。あらかじめご了承ください。
- 同じ資料を重複して予約することはできません。また、ご自身が現在借りている資料を予約することはできません。

### <span id="page-3-3"></span>**1.3 取置連絡と取置期間について**

- 予約資料の貸出準備ができましたら、図書館からご連絡します。
- ご希望の連絡方法は、予約時に「連絡方法 I欄から選択できます。
- 資料の取置期間は1週間となります。
- ご連絡後1週間経過しても予約資料を取りに来られない場合は、予約取消となりますのでご了承ください。
- 予約資料の受取場所は図書館窓口となります。受取の際は利用者カードをご持参ください。

### <span id="page-3-4"></span>**1.4 予約の取消しについて**

- 取置前であれば、利用者メニューの「利用状況参照」から予約を取消すことができます。
- 取置後に予約の取消しを希望される場合は、図書館までご連絡ください。

# <span id="page-3-5"></span>**1.5 パスワードについて**

- 発行済みのパスワードは、図書館側で確認することができません。管理には十分ご注意ください。
- パスワードを忘れた場合は、図書館窓口までお越し頂いたうえで再発行が必要となります。
- パスワードは、Web 画面の利用者メニューから変更することができます。

### <span id="page-4-0"></span>**1.6 メールアドレスについて**

- 予約サービスのご利用にあたっては、メールアドレスの登録を推奨しております。
- メールアドレスを登録いただくことで、予約受付や取置のメール案内が受け取れるようになります。
- **メールアドレスは、Web 画面の利用者メニューからご登録ください。**
- 登録されるメールアドレスで迷惑メール対策を講じられている場合は、下記メールアドレスからのメールを受信できる よう、設定の変更をお願いします。
	- 配信専用メールアドレス: 「[shogaigakushu@town.ishikawa.fukushima.jp](mailto:shogaigakushu@town.ishikawa.fukushima.jp)」
- 予約受付や取置連絡のメールは、上記メールアドレスから送信されます。返信頂いても図書館側では受信できま せんので、ご注意ください。

#### **1.7 図書館からのメール連絡について**

メールアドレスが正しく登録されていないとメールが届きませんので、ご注意ください。図書館から送信されるメールは以 下の通りです。

- 予約受付メール : アンチンの Web 画面からの予約登録が完了した時点で届きます。
- 取置連絡メール : アンクランの資料の貸出準備ができましたら届きます。
- メールアドレス変更完了メール: Web 画面の利用者メニューからメールアドレスを変更した場合に届きます。 このメールが届かない場合は、メールアドレスに不備があるか、迷惑メール対 策が講じられている可能性があります。

# <span id="page-5-0"></span>**2. 蔵書検索サービス**

蔵書検索サービスは、利用者登録の有無に関わらず、どなたでもご利用できます。

- 手順1. Web ブラウザから以下のサイトにアクセスします。 <https://ilisod006.apsel.jp/ishikawa-library/>
- 手順2. ホームページ左側の「資料検索 |→「蔵書検索・予約 |をクリックします。

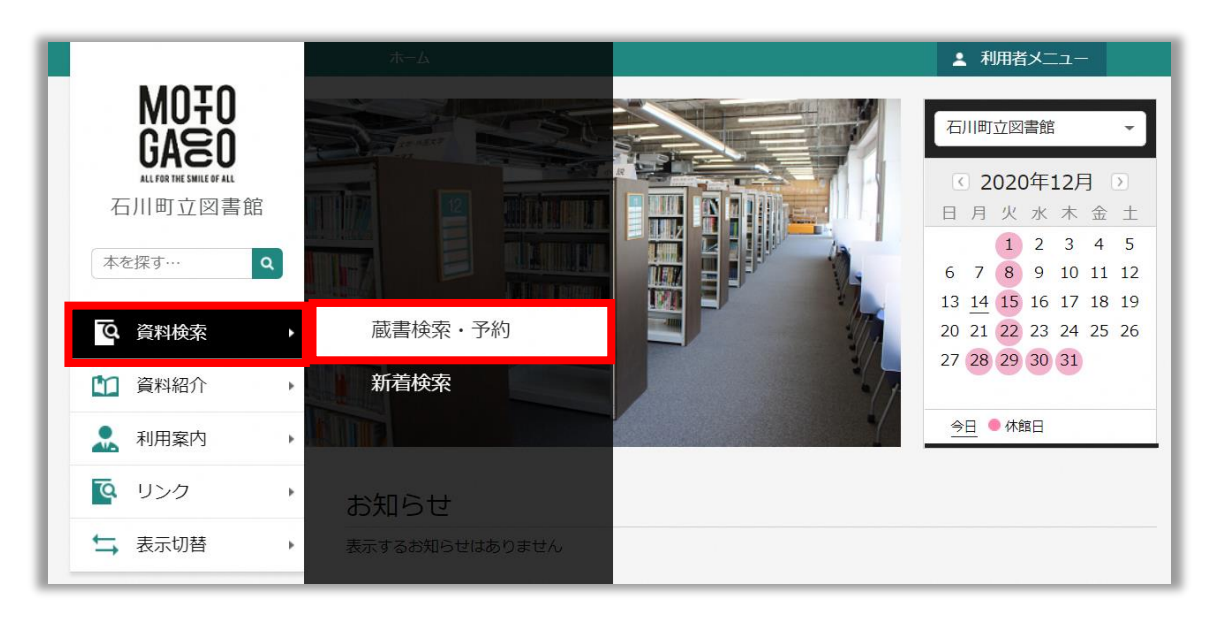

手順3. 蔵書検索・予約画面が表示されます。検索条件や絞り込み条件を入力し、「検索」をクリックします。

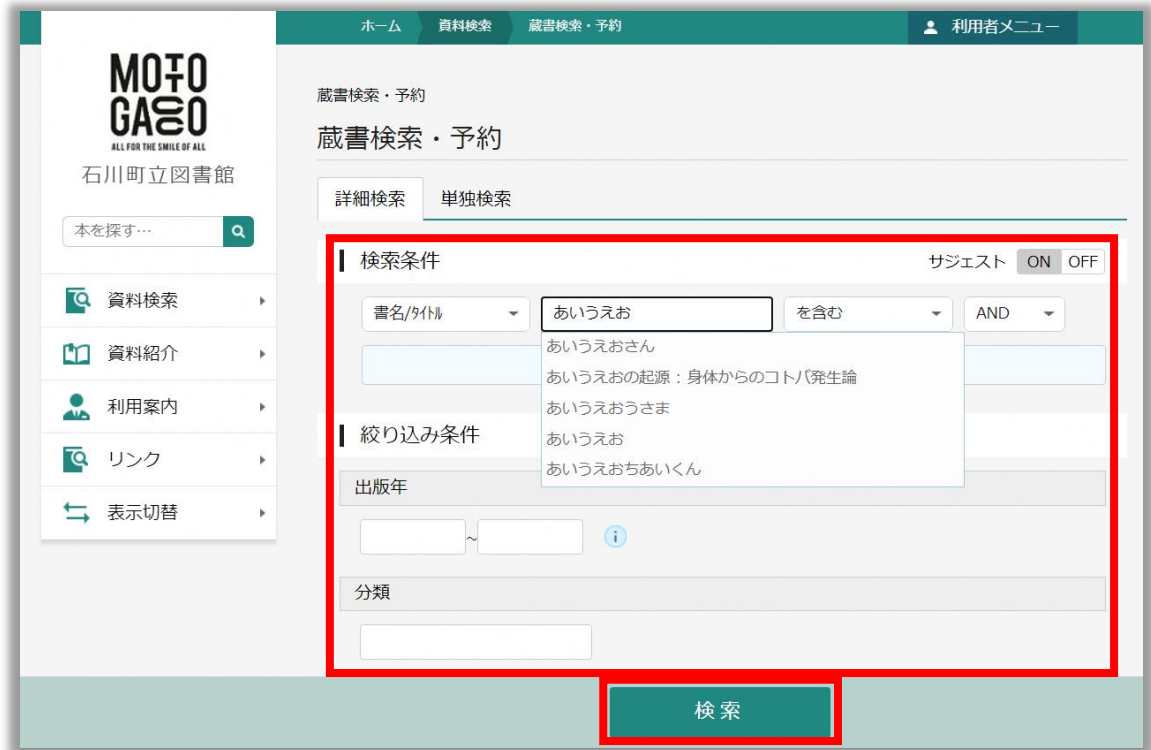

手順4. 検索結果一覧画面が表示されます。資料の詳細情報を見たい場合は、資料のタイトルをクリックします。

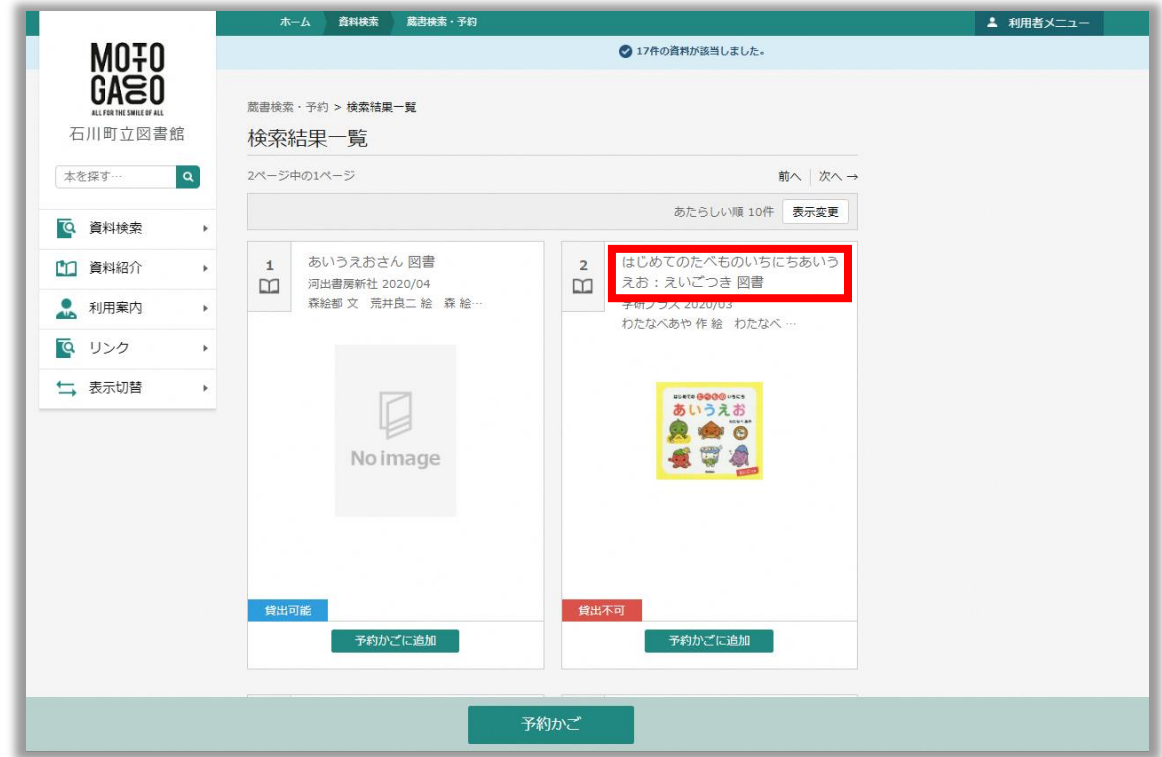

手順5. 資料詳細画面が表示されます。一覧画面に戻る場合は、「検索結果一覧」をクリックします。

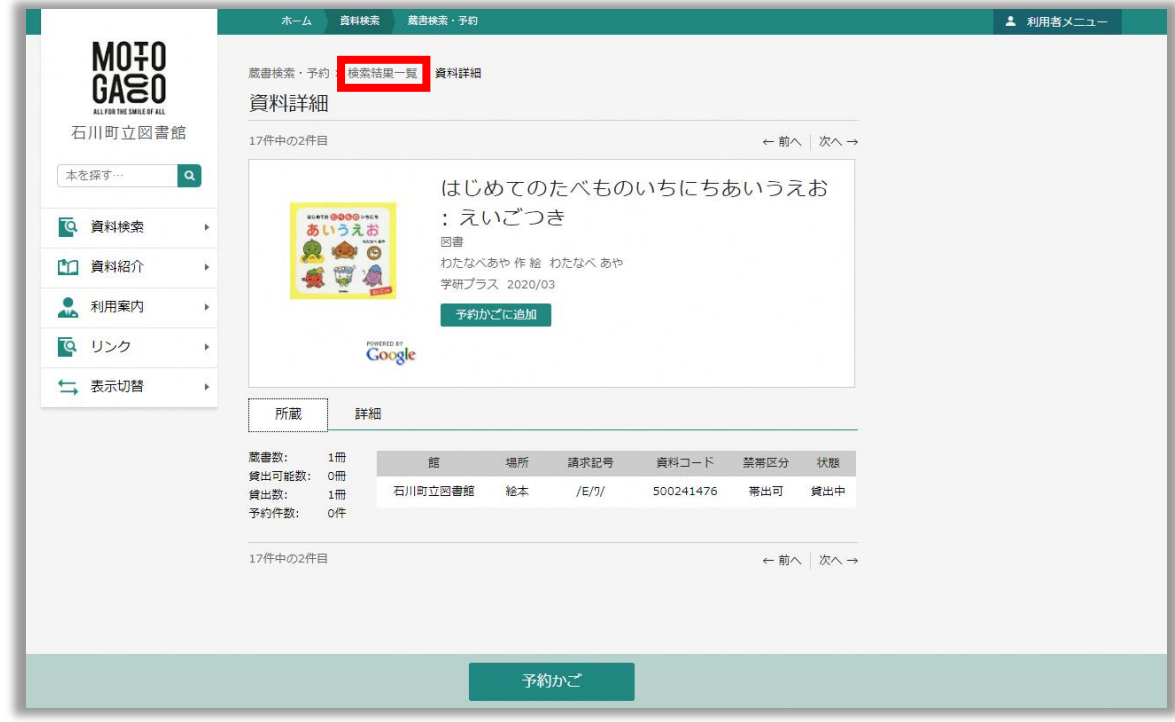

# <span id="page-7-0"></span>**3. 予約サービス**

予約サービスを利用するには、図書館窓口でのパスワード発行が必要となります。なお、予約できる資料は、貸出中 の図書資料のみとなります。在架資料や貸出できない資料(禁帯出資料)は予約できません。

手順1. 「[4.1](#page-14-1) [ログイン」](#page-14-1)の手順に従って、利用者メニューにログインします。

手順2. 画面左側の「資料検索 →「蔵書検索・予約 |をクリックします。

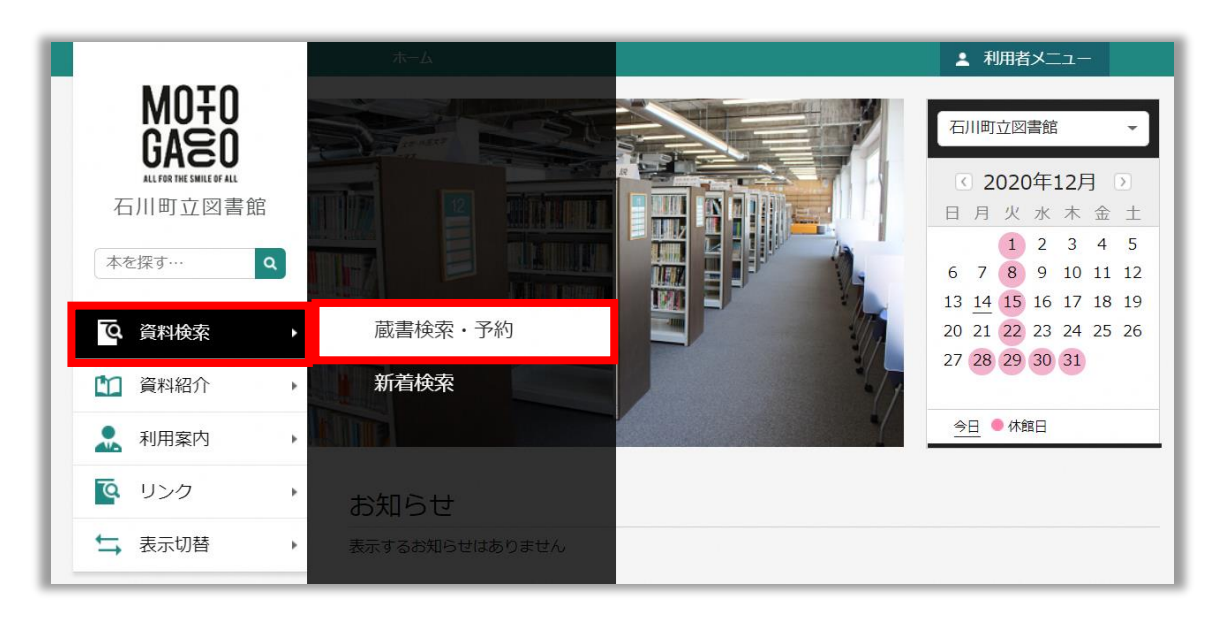

手順3. 蔵書検索・予約画面が表示されます。検索条件などを入力し、「検索」をクリックします。

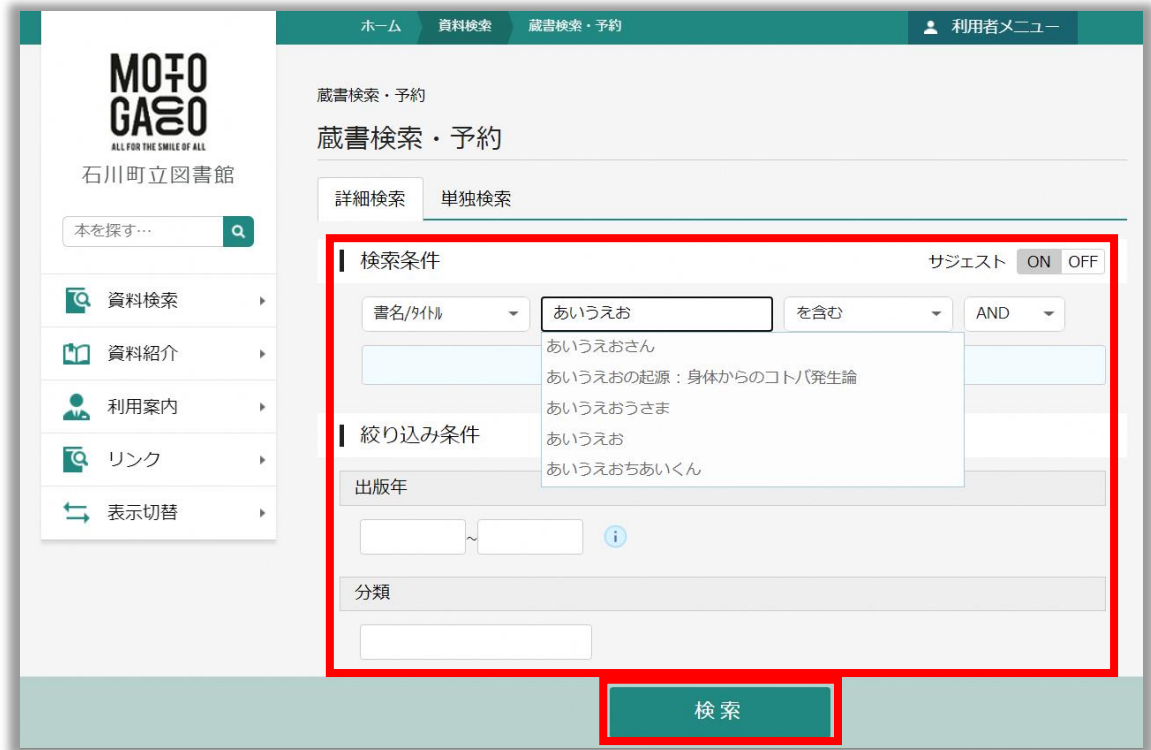

# <span id="page-8-0"></span>手順4. 検索結果一覧画面が表示されます。資料の下に表示されるアイコンは、以下の状態を表します。

- 2 ままの : 在架資料となるため、予約することができません。
- > ままです。 きる資料か否かは、資料詳細画面から確認できます。

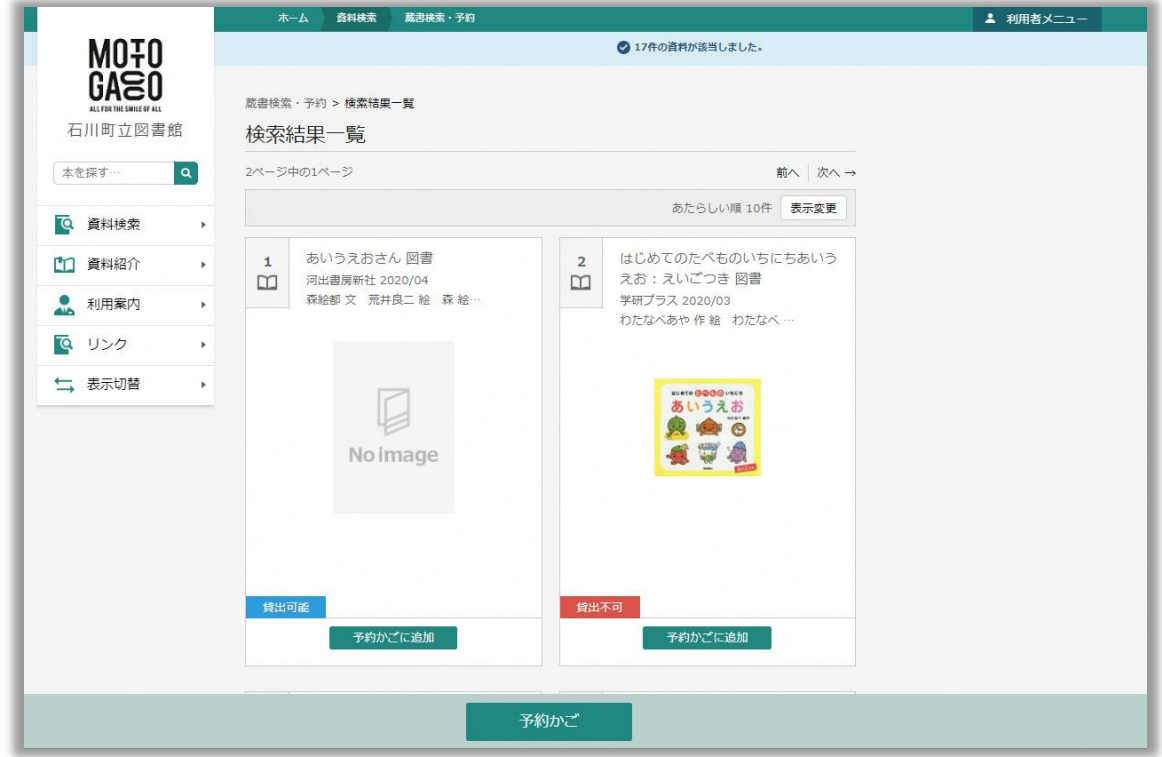

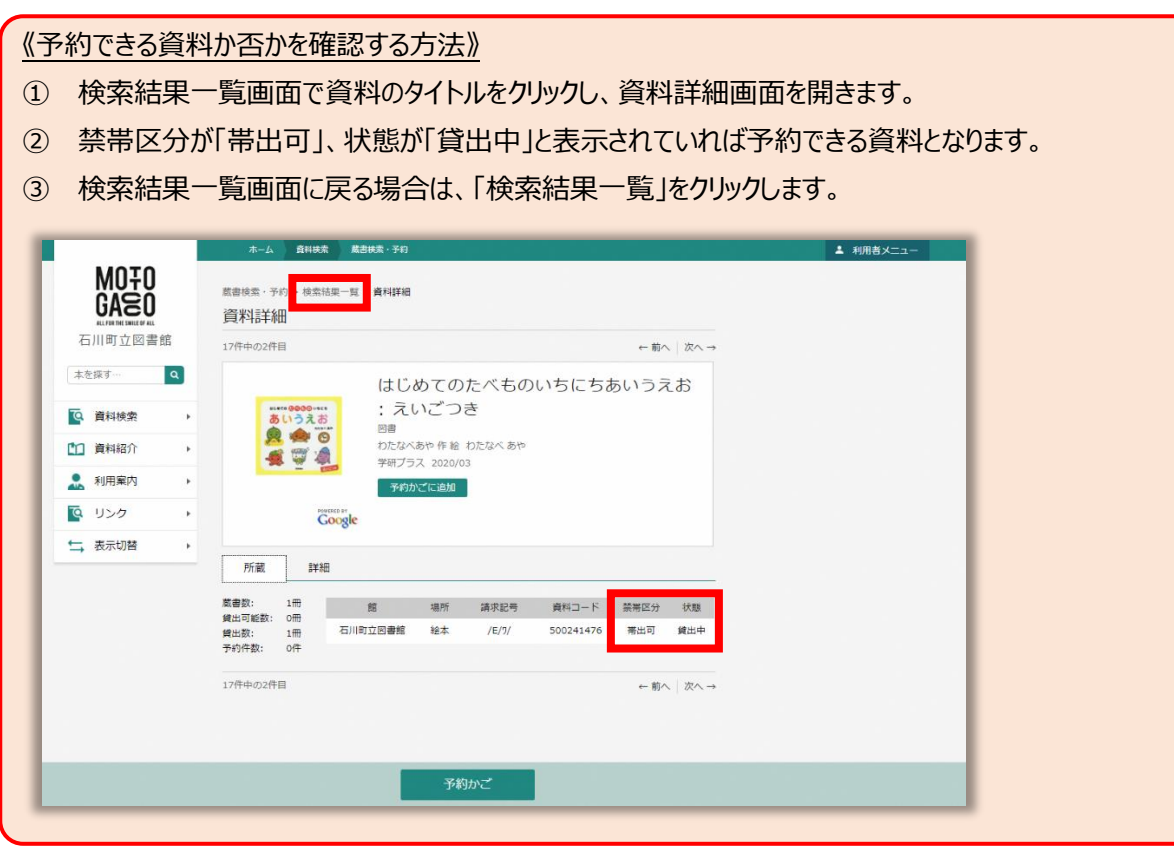

手順5. 予約する資料の「予約かごに追加」をクリックします。

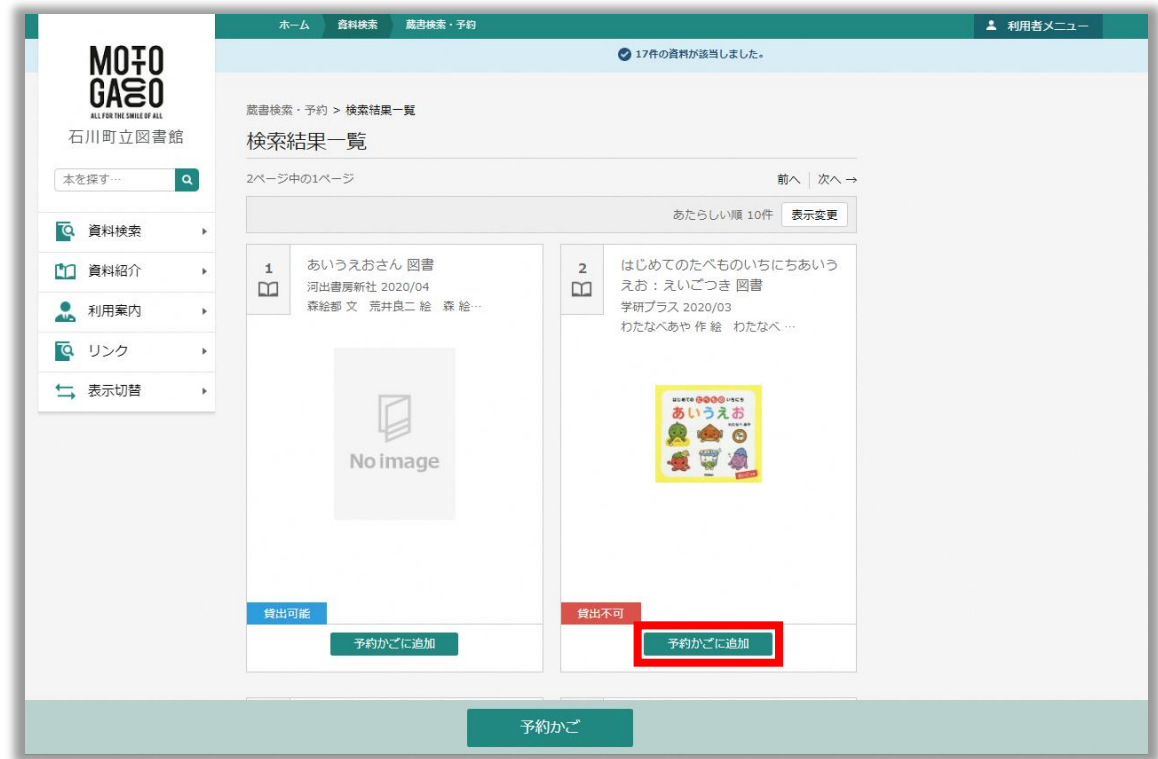

手順6. 予約かごに資料が追加されます。予約かごに追加した資料の数は、「予約かご」に表示されます。

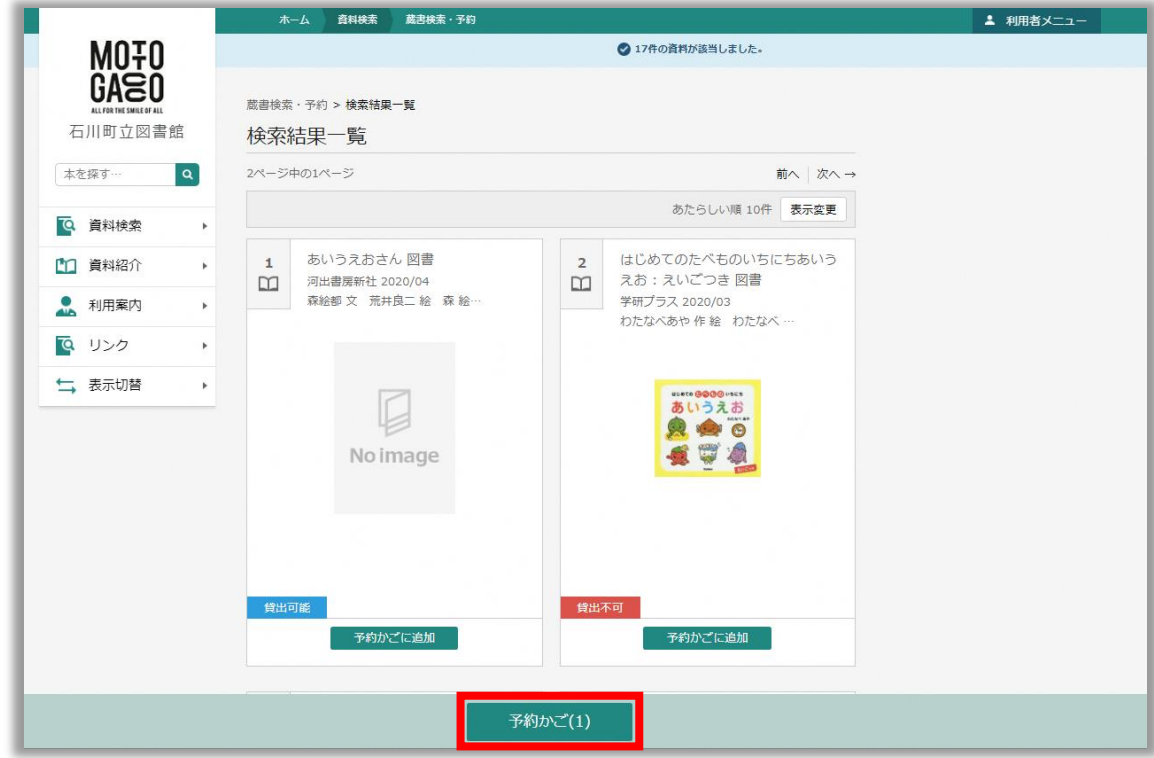

手順7. 他にも予約する資料がある場合は[、手順](#page-8-0) 4 の作業を繰り返します。

手順8. 資料を予約かごに追加し終わったら、「予約かご」をクリックします。

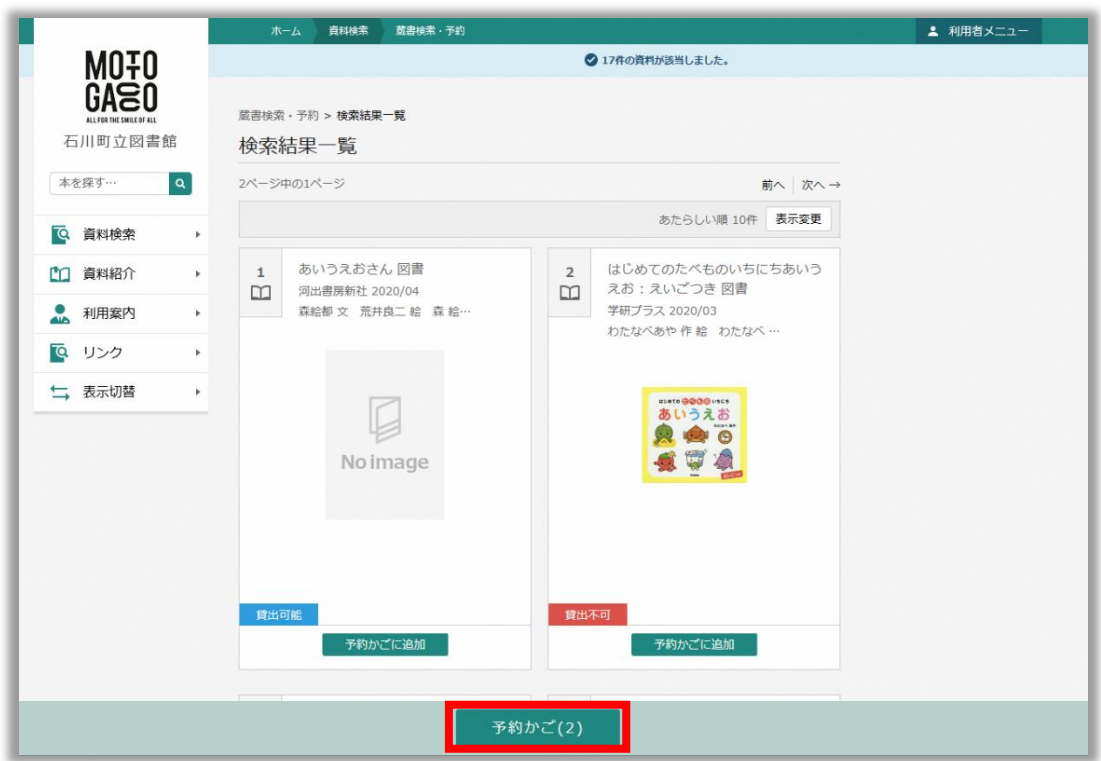

手順9. 予約かご管理画面が表示されます。予約する資料にチェックを入れて「予約」をクリックします。

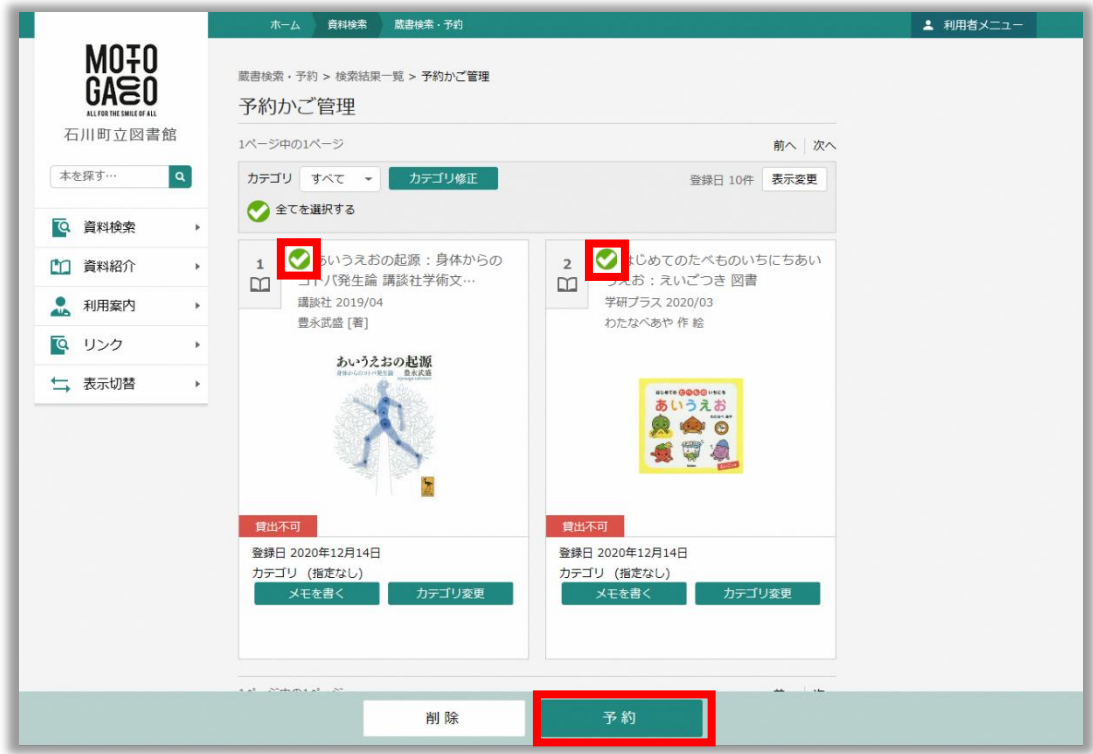

#### <span id="page-11-0"></span>手順10. 予約登録画面が表示されます。以下を設定して、「予約」をクリックします。

- > 連絡方法: 図書館が取置連絡を行うときの連絡方法を選択します
- 予約内容のメール送信:予約内容をメールで送信するか否かを選択します ※「予約内容のメール送信」は、メールアドレスを登録している利用者のみ表示されます。

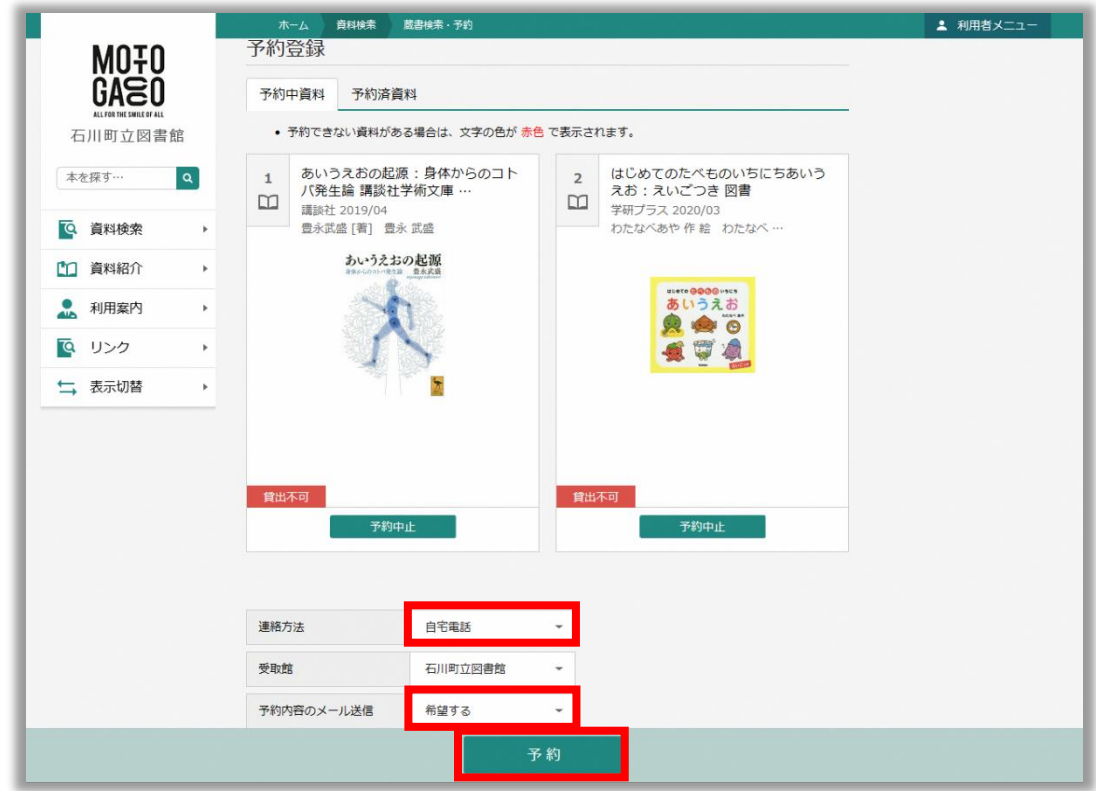

手順11. 予約確認画面が表示されるので、「送信」をクリックします。

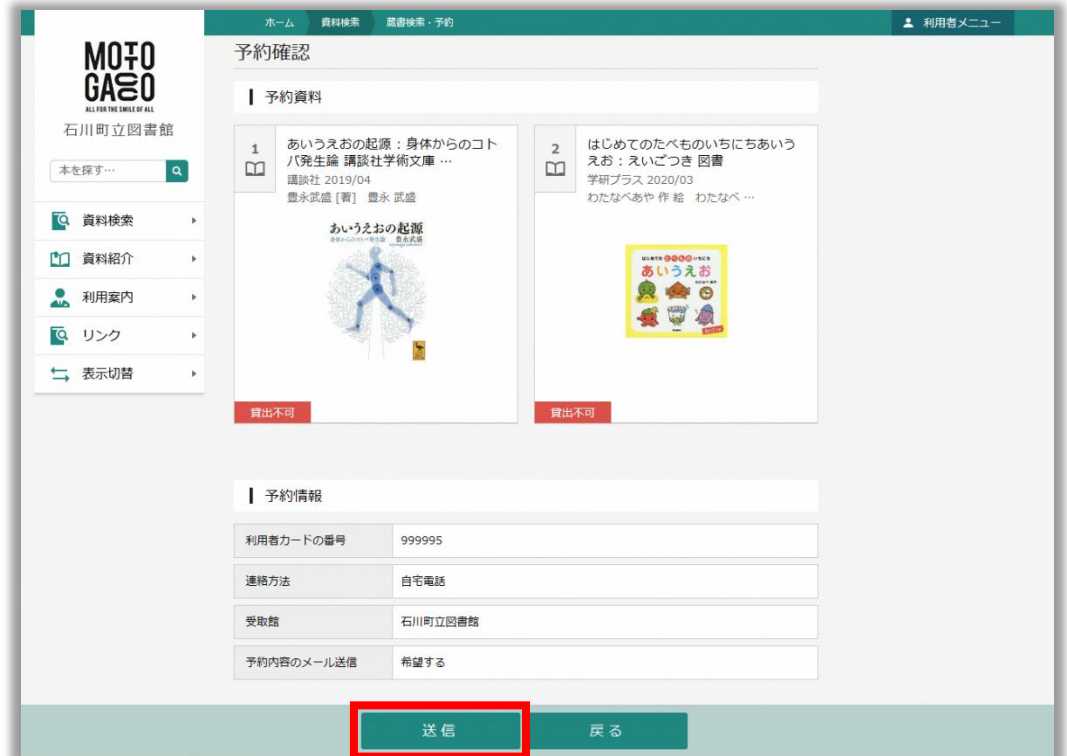

手順12. 予約登録が完了すると、予約受付画面が表示されます[。手順](#page-11-0) 10 でメール送信を「希望する」に設定した場 合は、このタイミングで登録済みのメールアドレス宛てに「予約内容のお知らせ」のメールが送信されます。

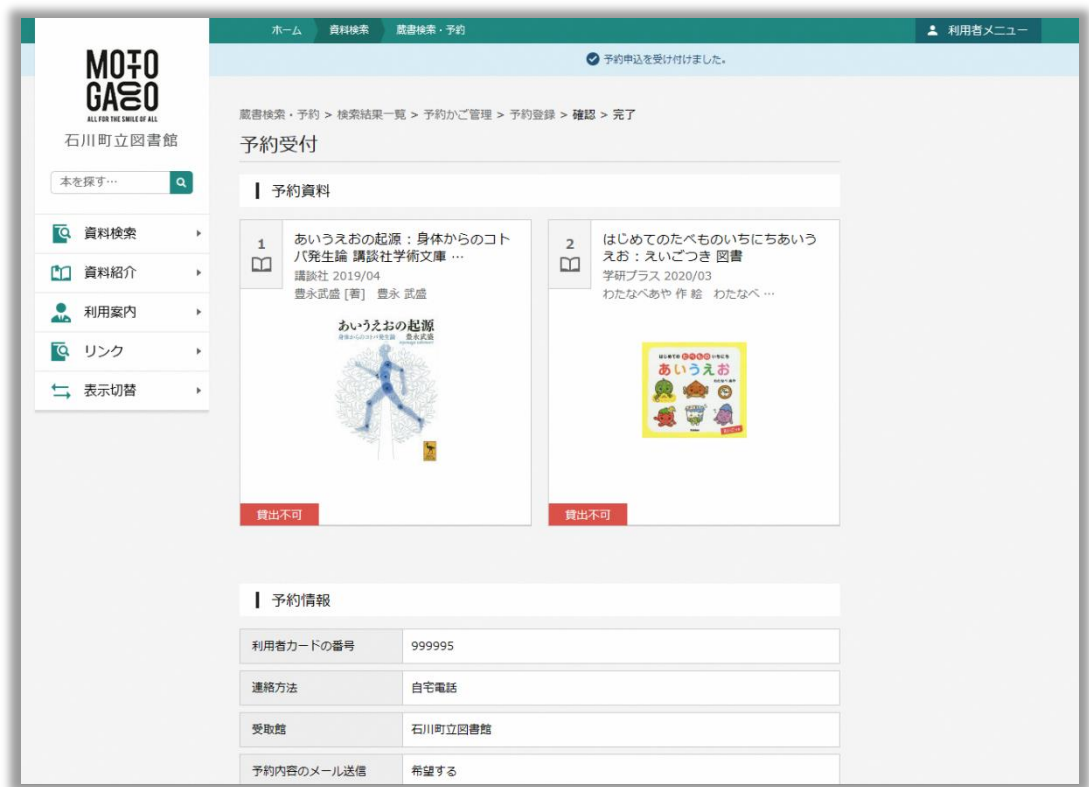

手順13. 画面を下にスクロールし、「ご利用状況参照」をクリックします。

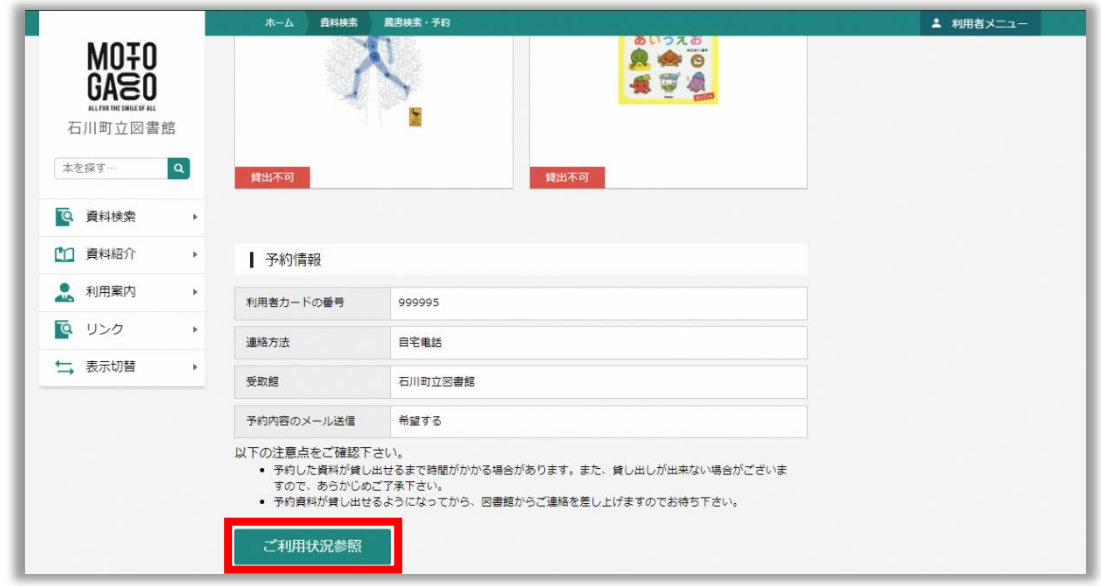

手順14. ご利用状況参照画面が表示されます。「予約状況」タブをクリックし、予約登録した資料が表示されることを 確認します。

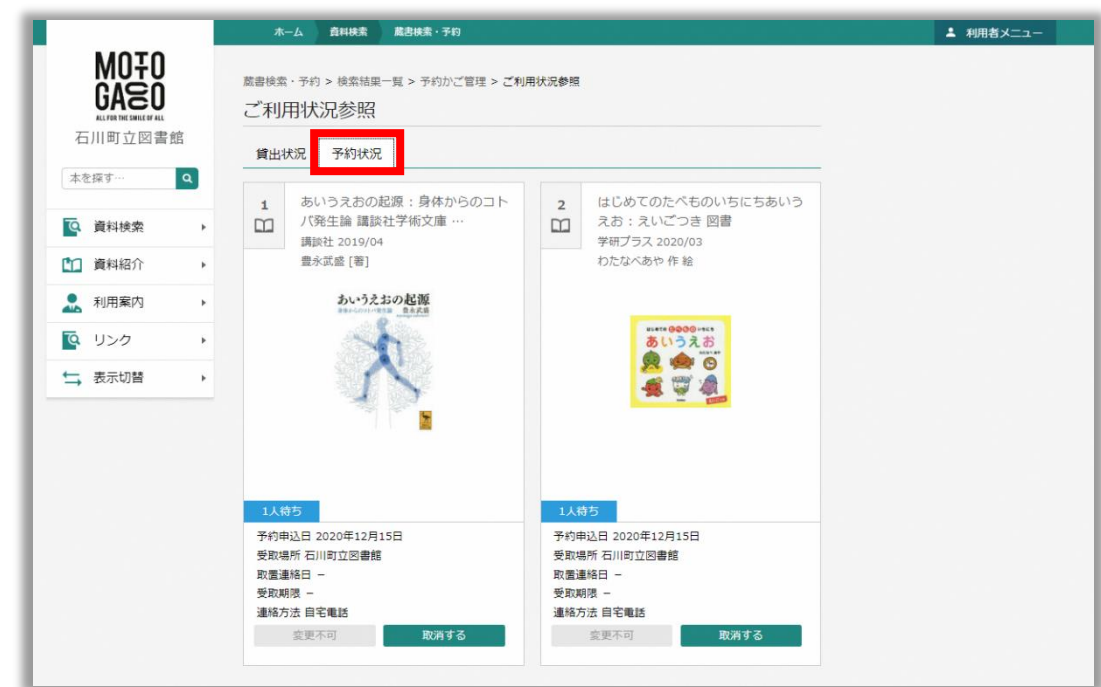

手順15. 以上で資料の予約は完了となります。図書館から資料の取置連絡が来るまで、しばらくお待ちください。

# <span id="page-14-0"></span>**4. 利用者メニュー**

利用者メニューを利用するには、図書館窓口でのパスワード発行が必要となります。利用者メニューにログインすること で、予約サービスが利用できるようになります。また、ご自身に貸し出されている資料や予約登録した資料の一覧を確 認することができます。

## <span id="page-14-1"></span>**4.1 ログイン**

利用者メニューへログインする際の手順は以下の通りです。

- 手順1. Web ブラウザから以下のサイトにアクセスします。 <https://ilisod006.apsel.jp/ishikawa-library/>
- 手順2. ホームページ右上の「利用者メニュー」をクリックします。

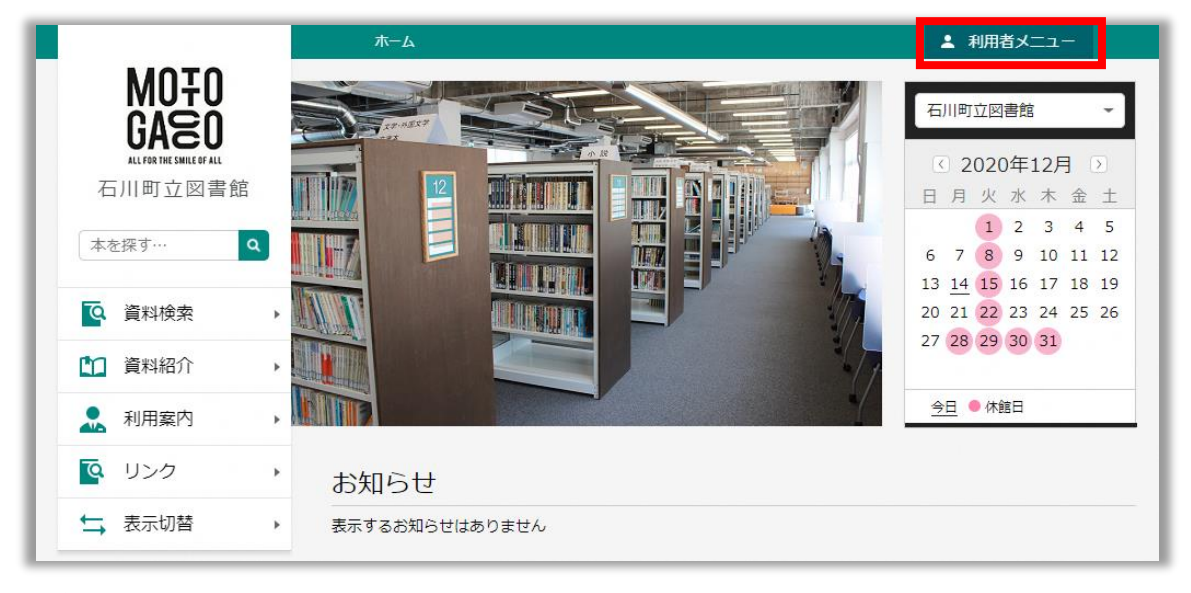

手順3. 「ログイン」をクリックします。

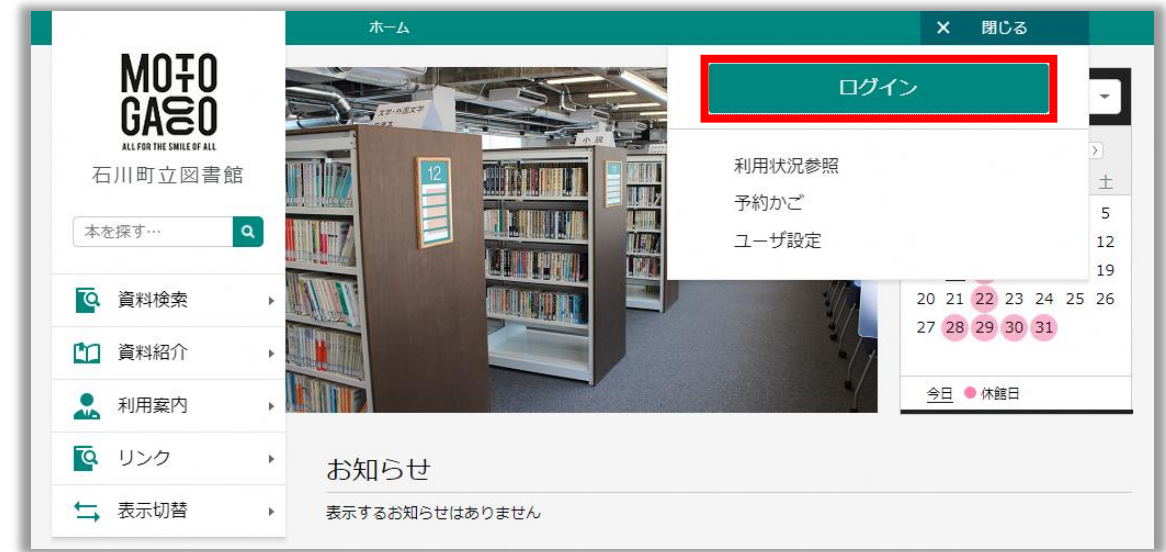

# 手順4. ログイン画面が表示されたら、利用者カードの番号とパスワードを入力し、「ログイン」をクリックします。

- 利用者カードの番号: 利用者カードに記載されている 6 桁の番号を半角数字で入力します
- ▶ パスワードを半角文字で入力します

※入力したパスワードは「●」文字で表示されます

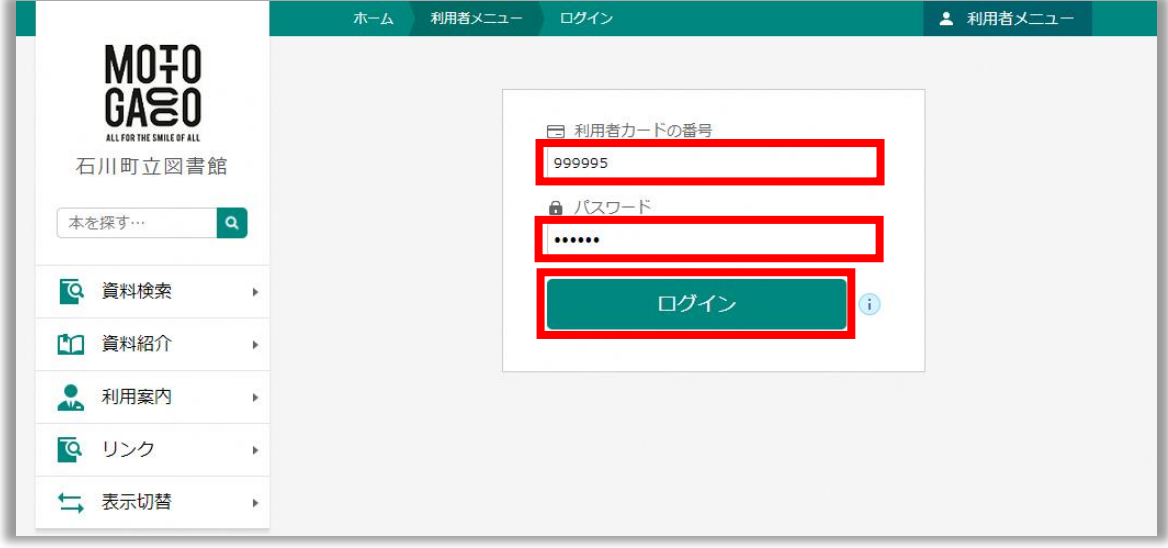

# <span id="page-16-0"></span>**4.2 ログアウト**

利用者メニューからログアウトする際の手順は以下の通りです。

手順1. ホームページ右上の「利用者メニュー」をクリックします。

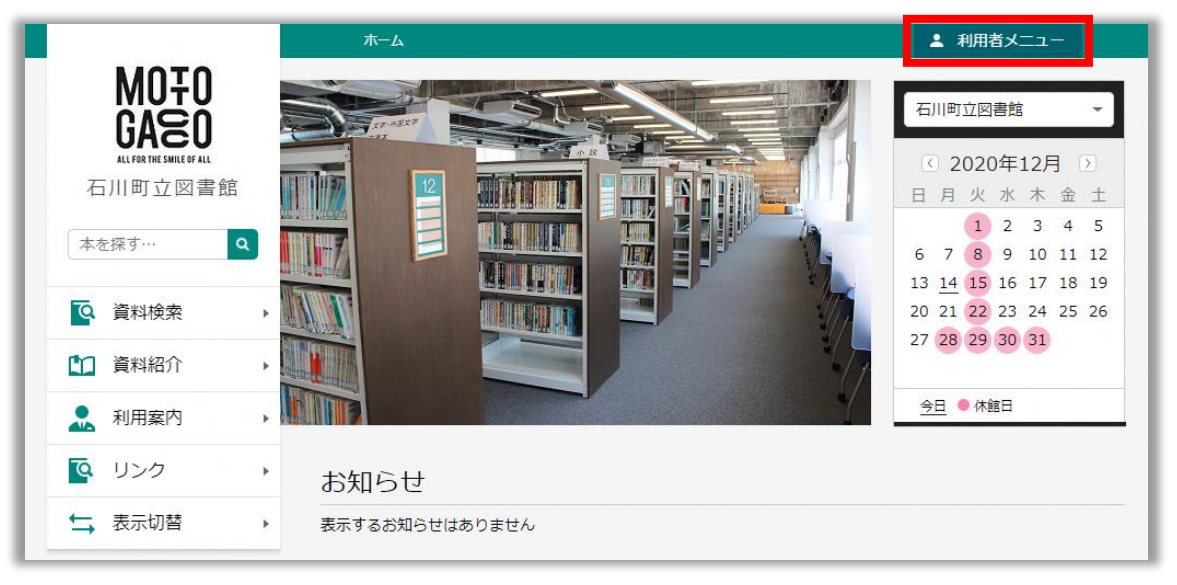

手順2. 「ログアウト」をクリックします。

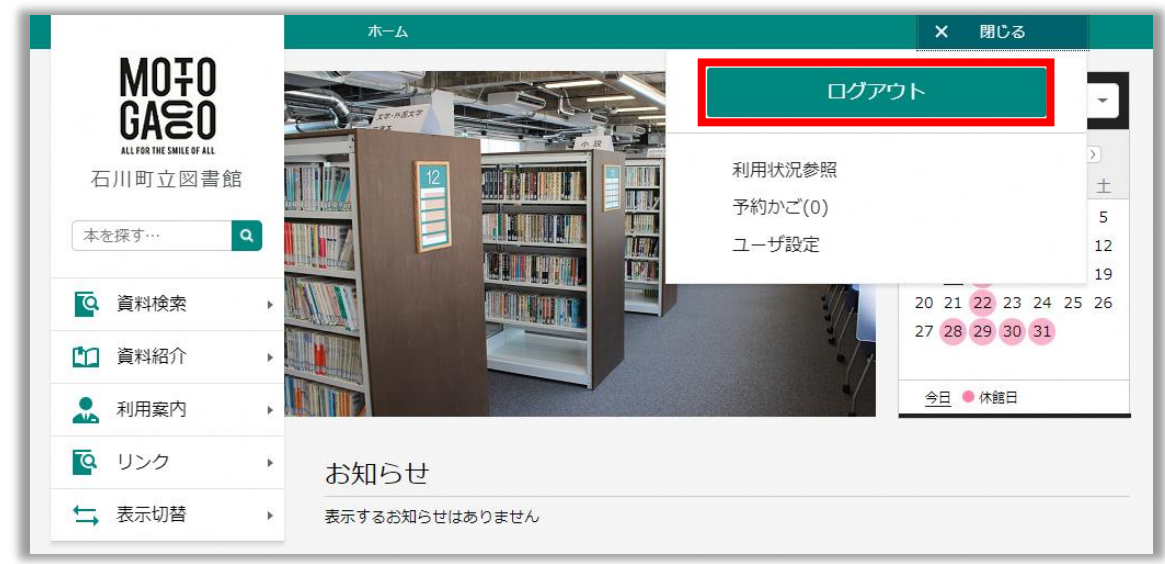

手順3. 下記画面が表示されるので、「OK」をクリックします。

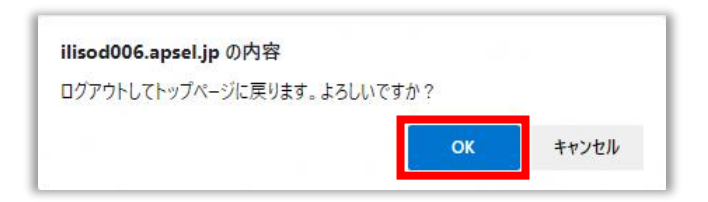

## <span id="page-17-0"></span>**4.3 利用状況参照**

利用者メニューの「利用状況参照」では、ご自身に貸し出されている資料や予約登録した資料の一覧を確認するこ とができます。

- 手順1. 「[4.1](#page-14-1) [ログイン」](#page-14-1)の手順に従って、利用者メニューにログインします。
- 手順2. 画面右上の「利用者メニュー」をクリックします。

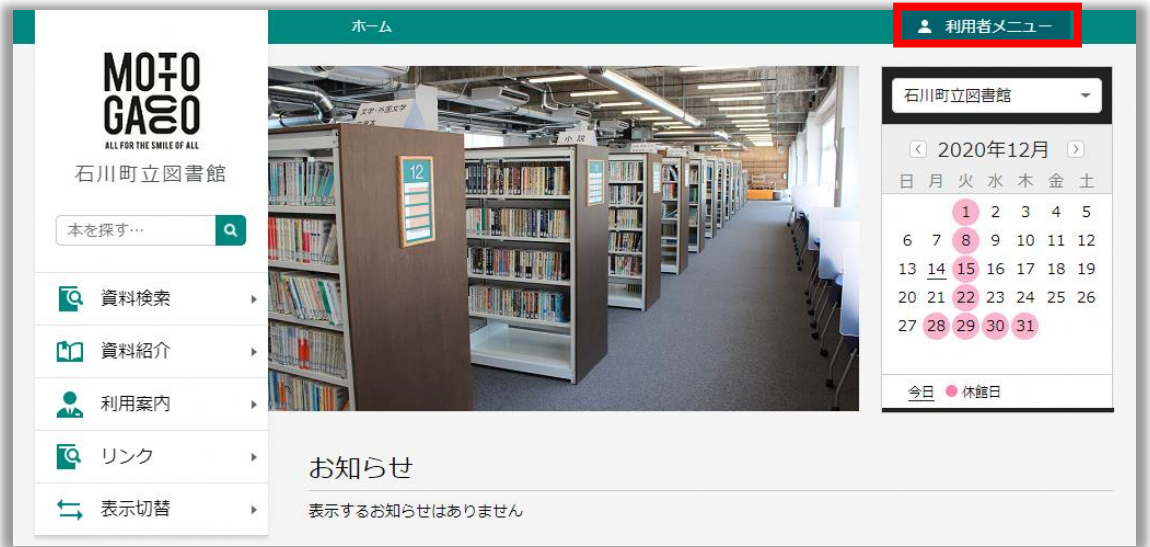

手順3. 「利用状況参照」をクリックします。

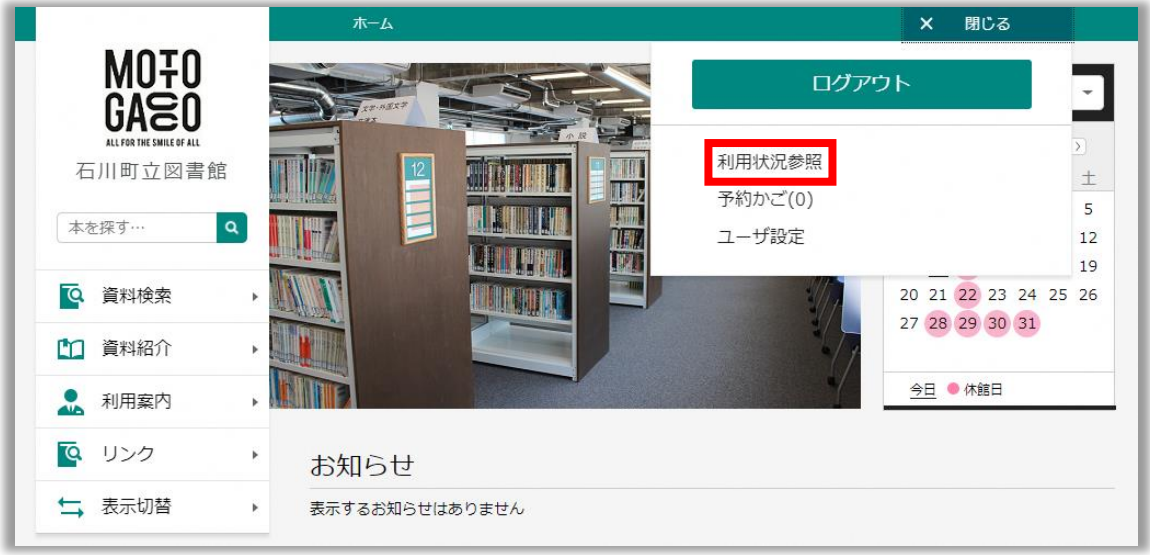

手順4. ご利用状況参照画面が表示されます。「予約状況」タブをクリックすると、ご自身に貸し出されている資料の一 覧が表示されます。

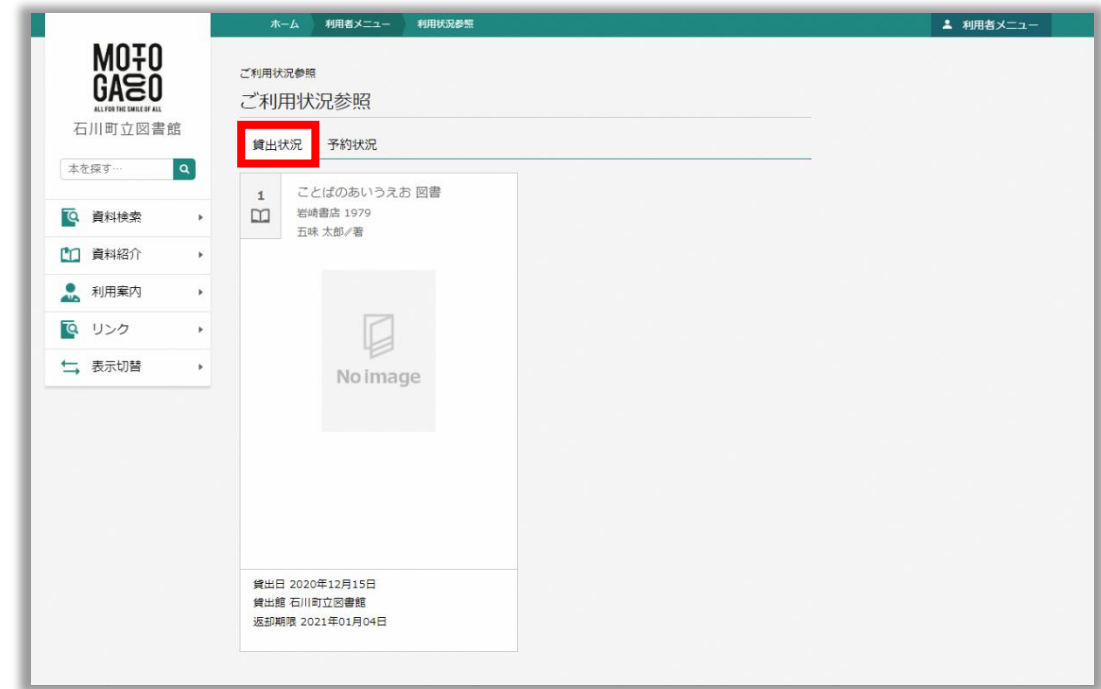

手順5. 「予約状況」タブをクリックすると、ご自身が予約登録した資料の一覧が表示されます。予約登録を取り消した い場合は、「取消する」をクリックすることで予約を取り消すことができます。

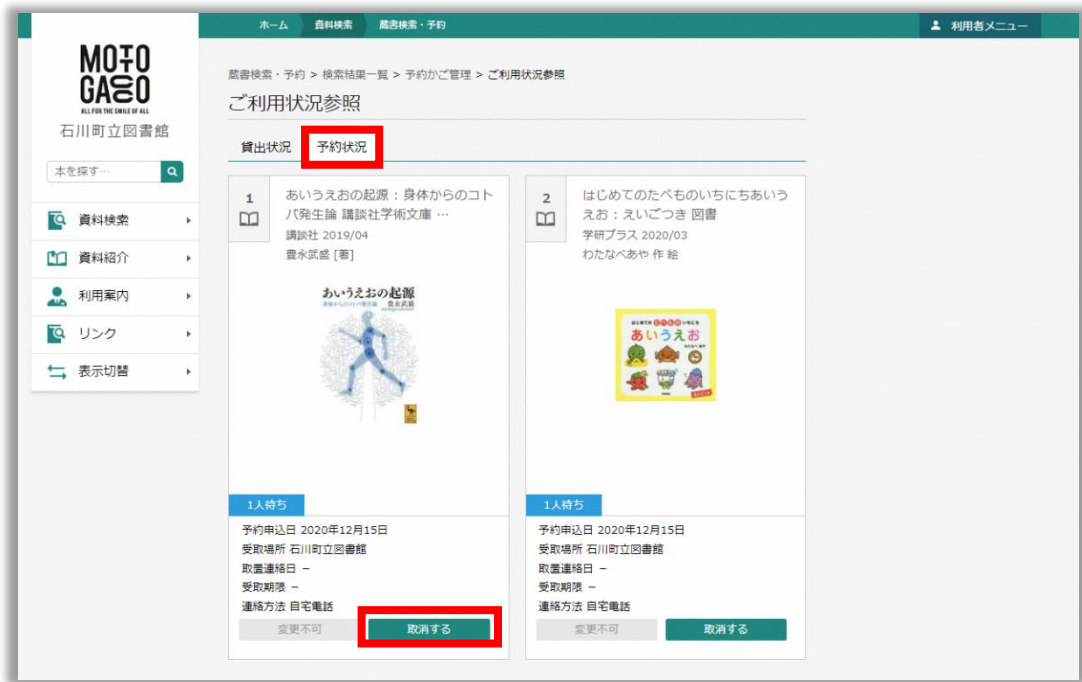

## <span id="page-19-0"></span>**4.4 予約かご**

利用者メニューの「予約かご」では、予約かごに追加されている資料を確認することができます。予約かごでは、予約 したい資料を最大 100 件まで仮登録することができます。また、追加した資料にメモ書きを追加したり、独自に設定し たカテゴリで資料を管理することができます。

手順1. 「[4.1](#page-14-1) [ログイン」](#page-14-1)の手順に従って、利用者メニューにログインします。

手順2. 画面右上の「利用者メニュー」をクリックします。

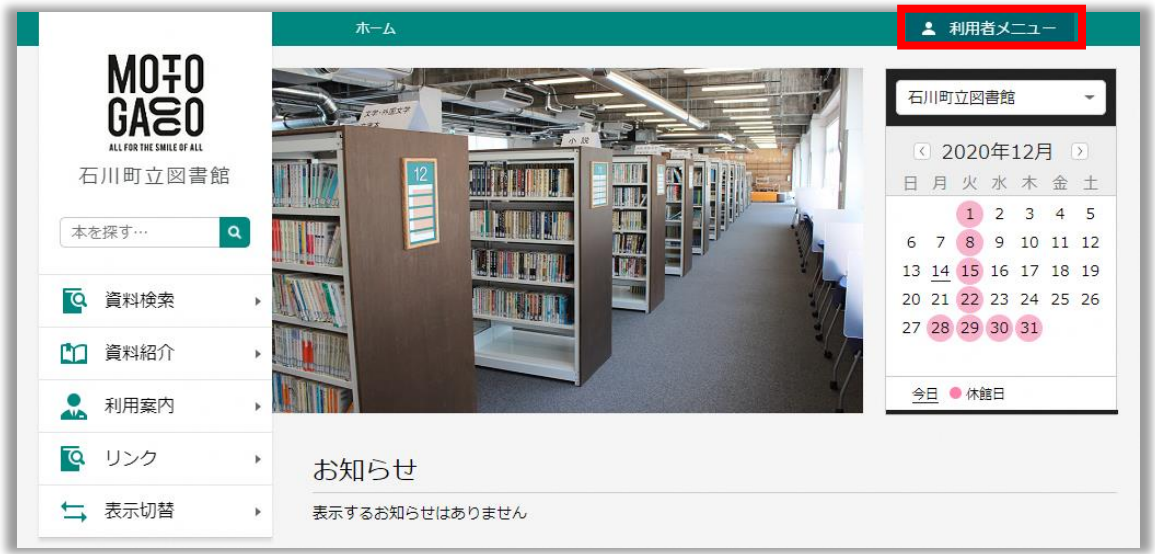

手順3. 「予約かご」をクリックします。

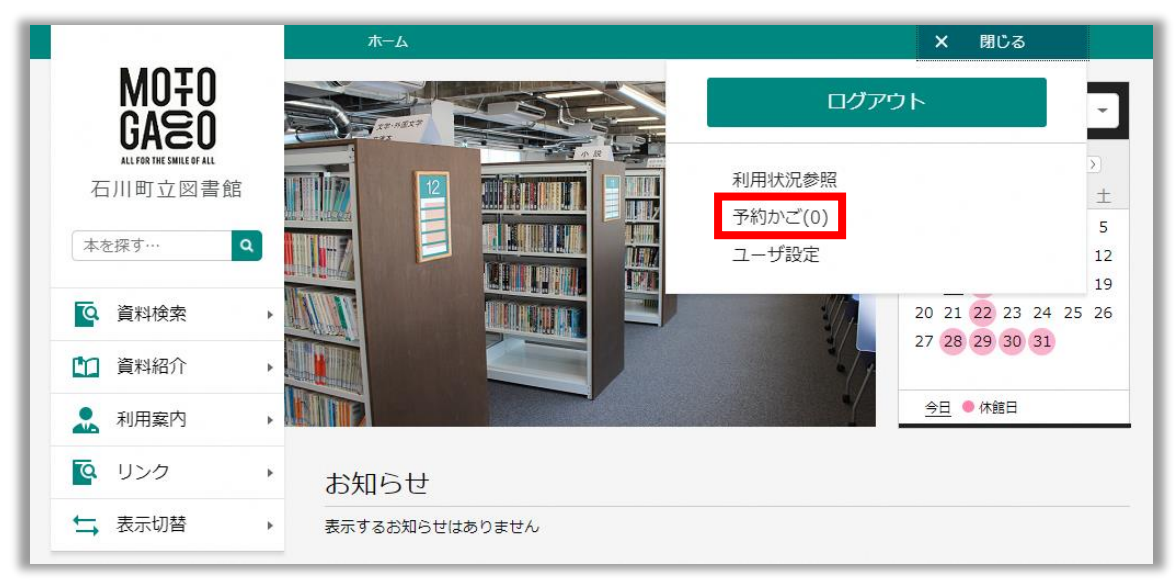

手順4. 予約かご管理画面が表示されます。

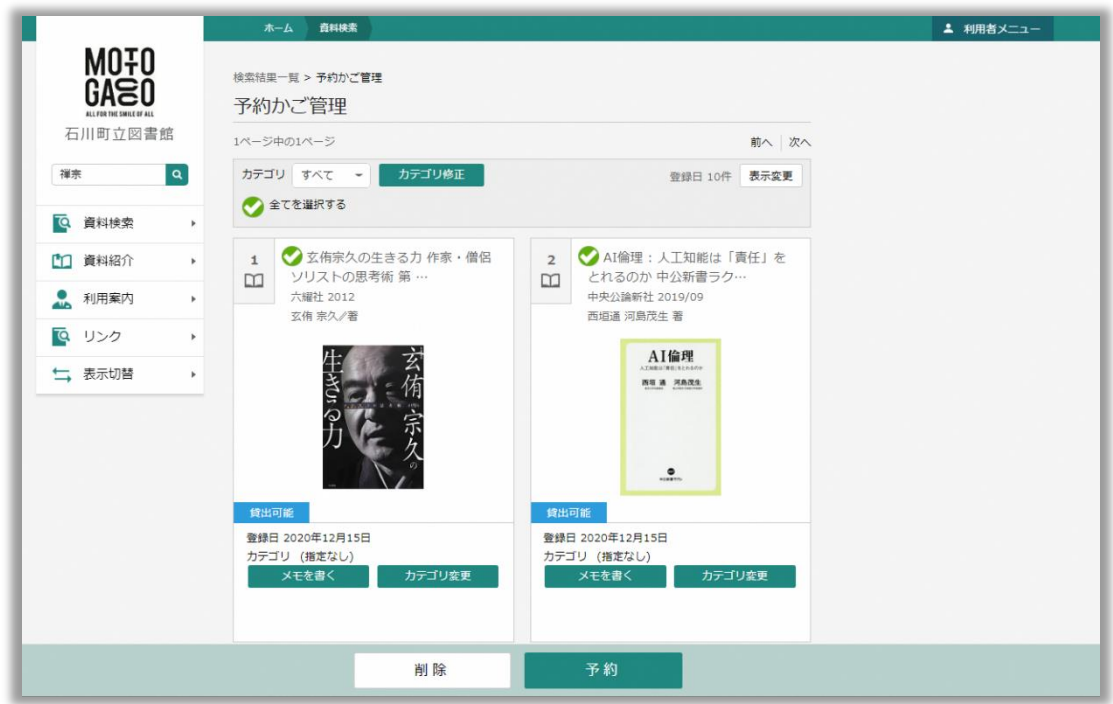

手順5. はじめに、資料にメモ書きを追加します。メモ書きを追加する場合は、「メモを書く」をクリックします。

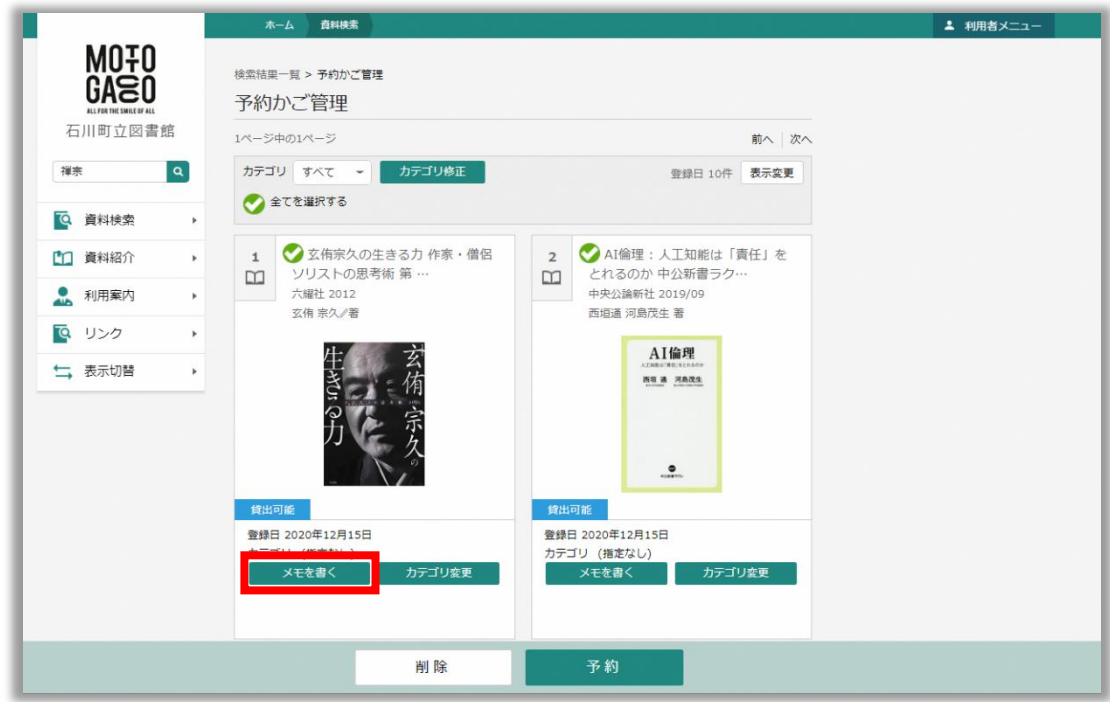

手順6. メモ入力画面が表示されます。メモを入力し、「登録」をクリックします。

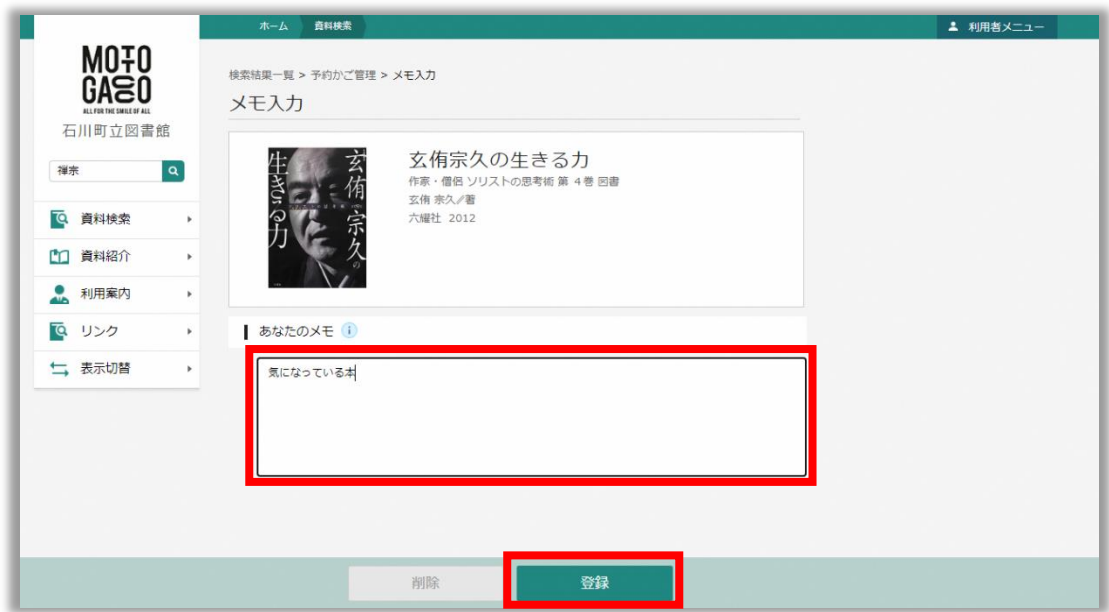

手順7. 以下の画面が表示されるので、「登録」をクリックします。

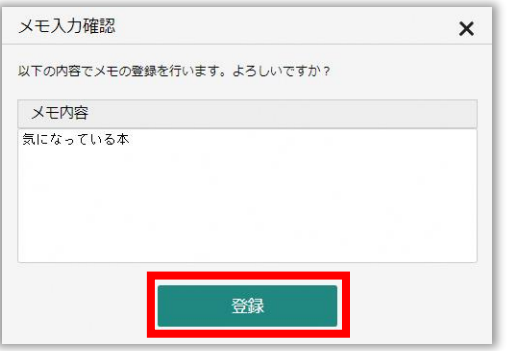

# 手順8. 資料にメモ書きが反映されます。

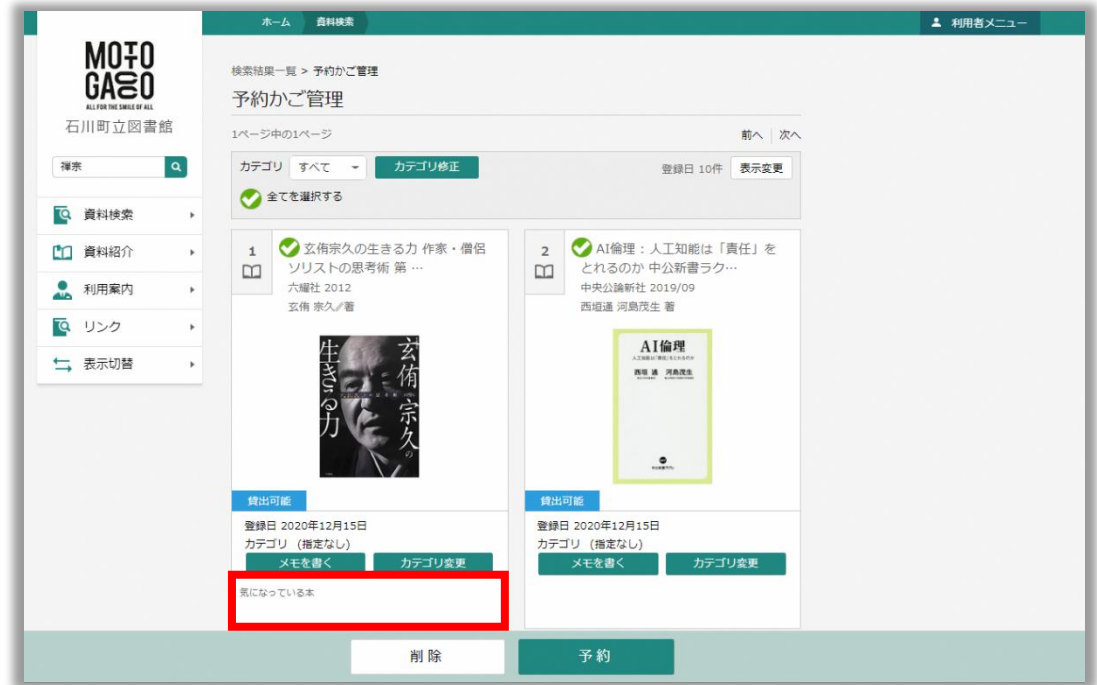

手順9. 次に、資料のカテゴリを変更します。カテゴリが一つも登録されていない場合は「カテゴリ修正」をクリックします。

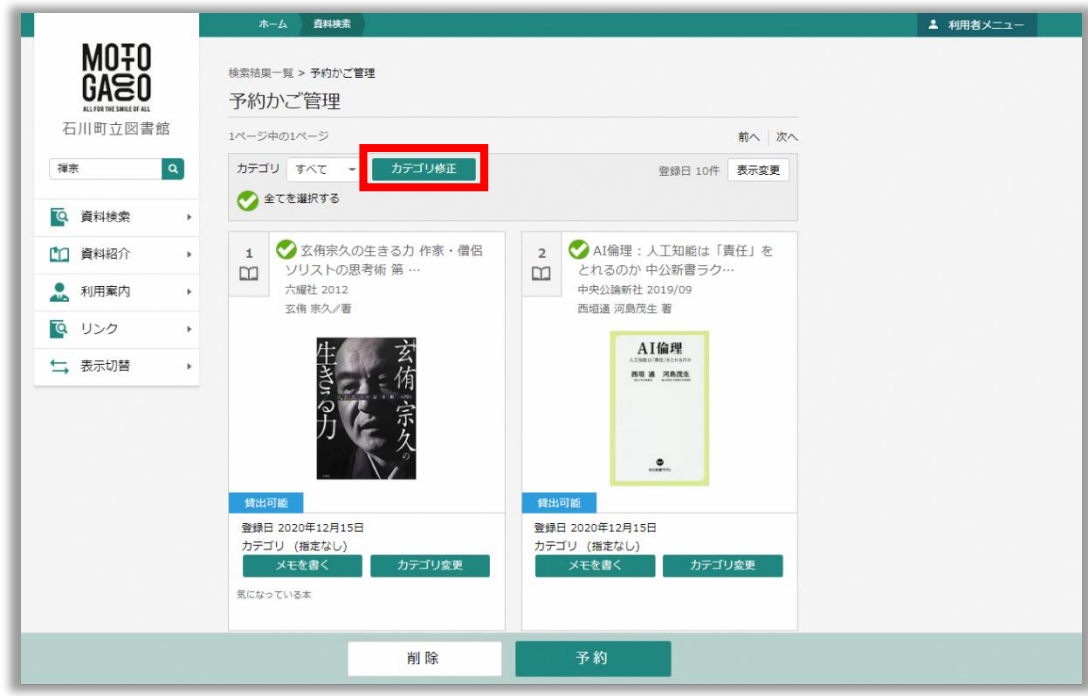

手順10. 予約かごカテゴリ管理画面が表示されるので、「追加」をクリックします。

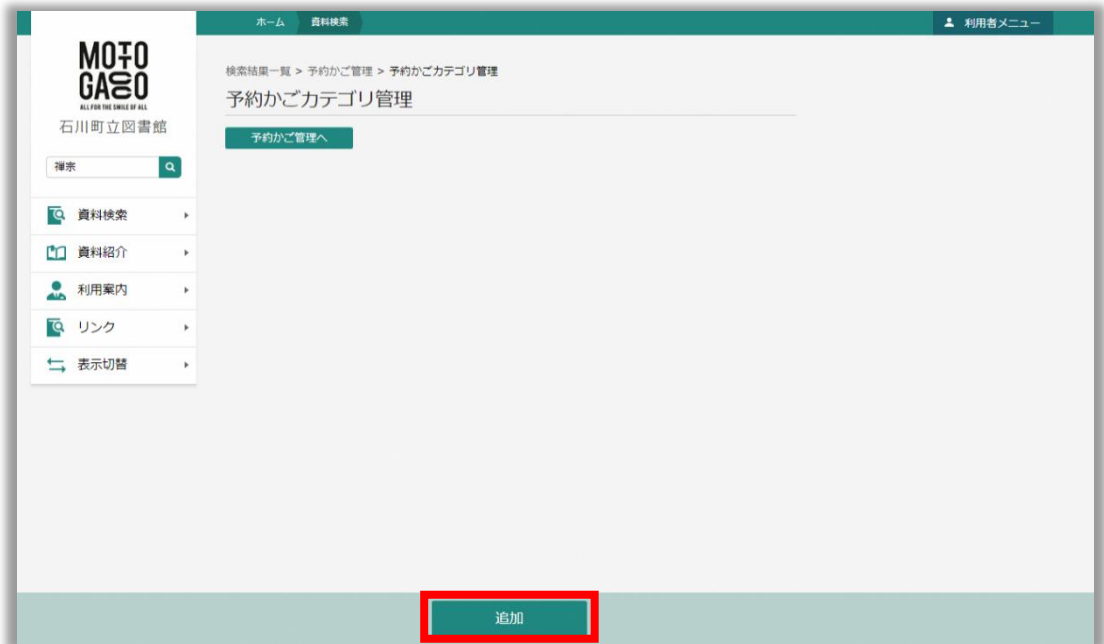

手順11. カテゴリ追加画面が表示されます。カテゴリ名を入力し、「追加」をクリックします。

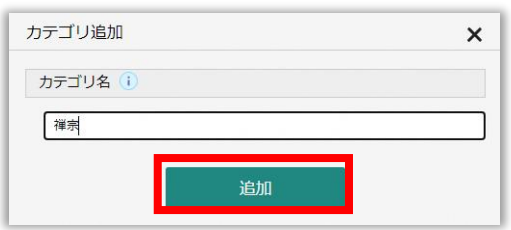

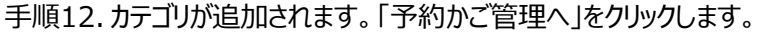

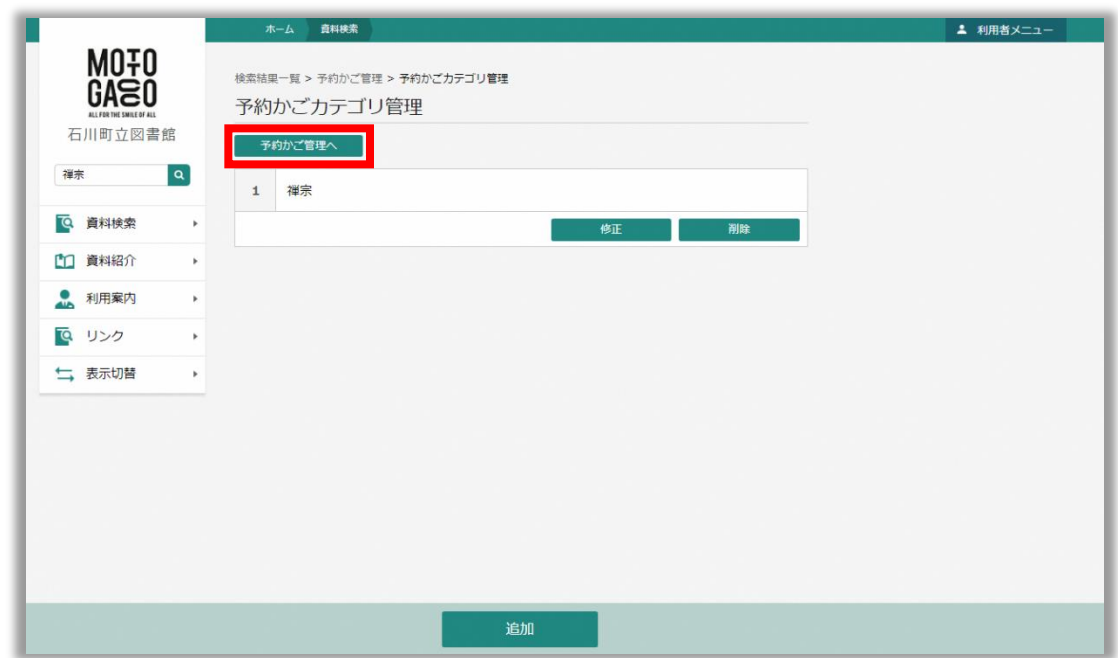

手順13. 資料の「カテゴリ変更」をクリックします。

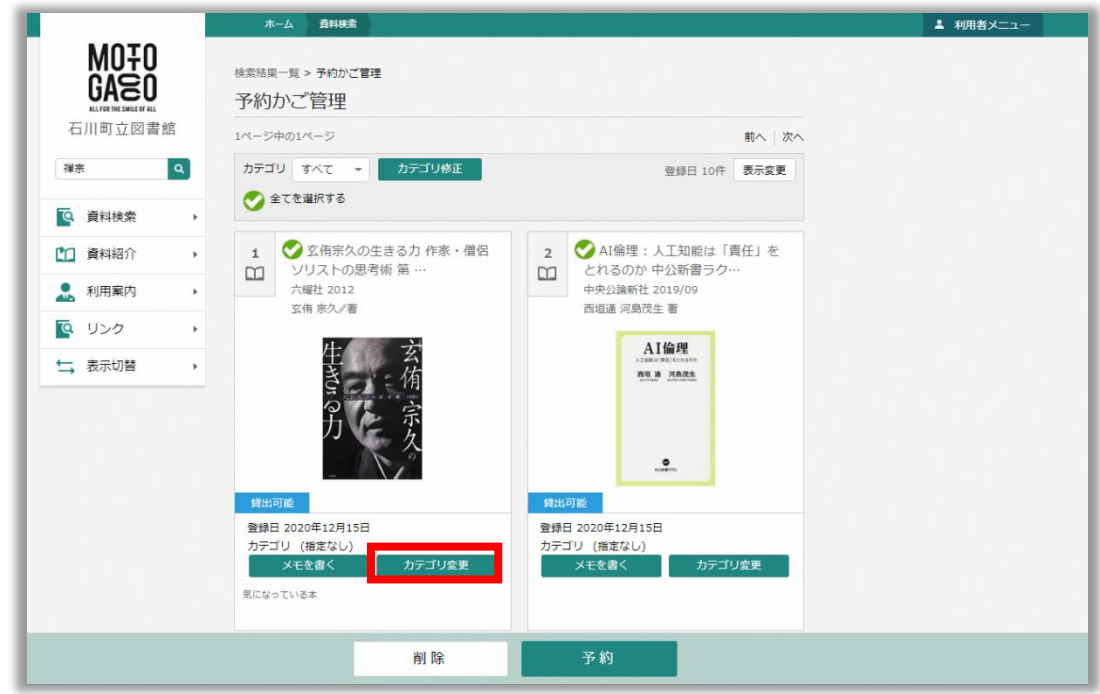

手順14. カテゴリ変更画面が表示されます。変更対象のカテゴリを選択し、「変更」をクリックします。

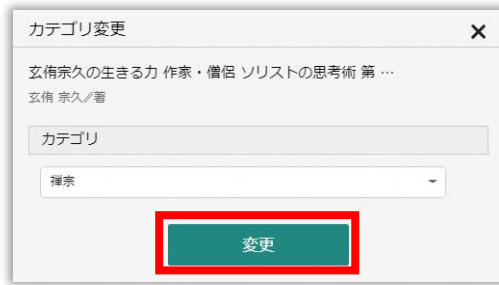

#### 手順15. 資料にカテゴリが反映されます。

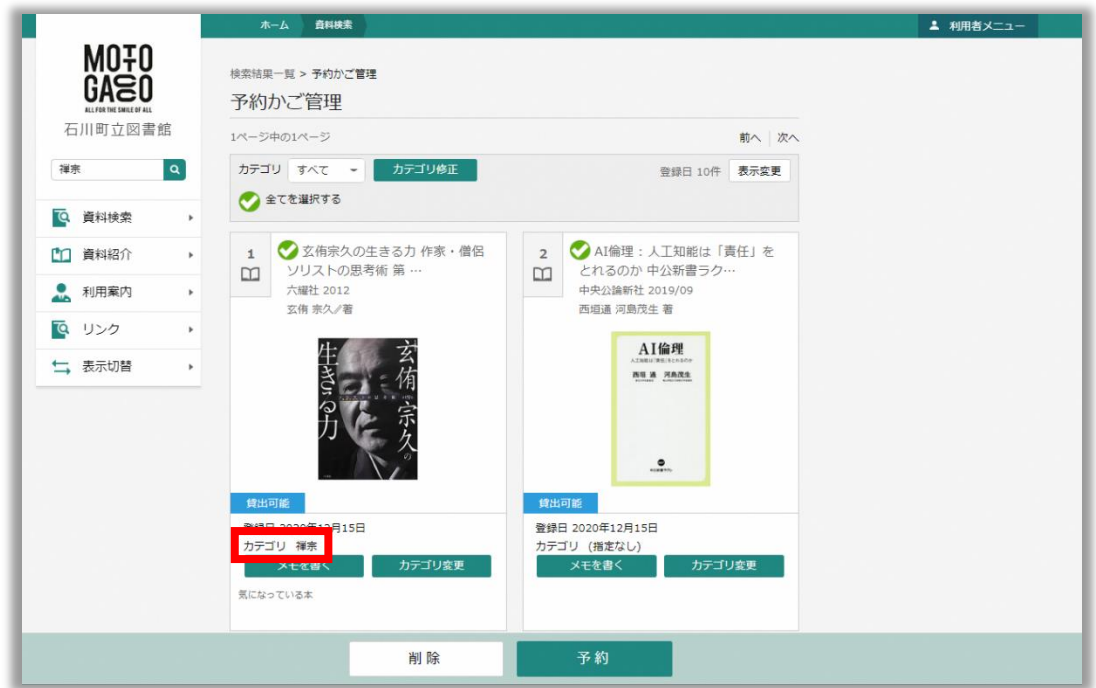

手順16. カテゴリを選択することで、資料の絞り込みができるようになります。

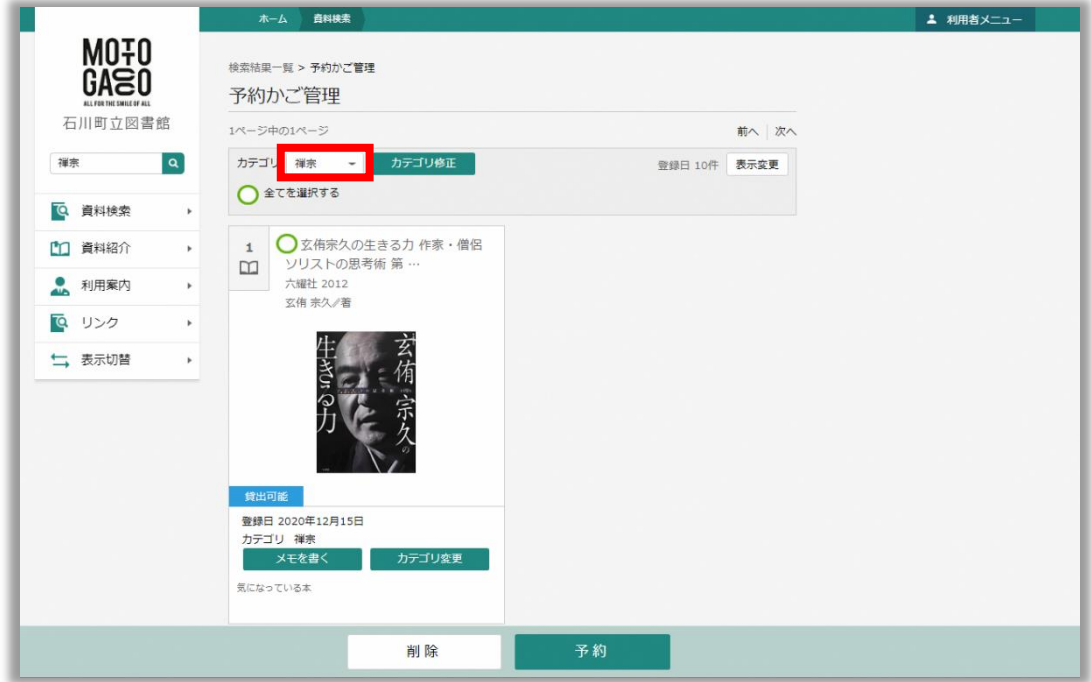

#### <span id="page-27-0"></span>**4.5 メールアドレスの登録・変更**

利用者メニューの「ユーザ設定」では、ご自身のメールアドレスを登録・変更することができます。

- 手順1. 「[4.1](#page-14-1) [ログイン」](#page-14-1)の手順に従って、利用者メニューにログインします。
- 手順2. 画面右上の「利用者メニュー」をクリックします。

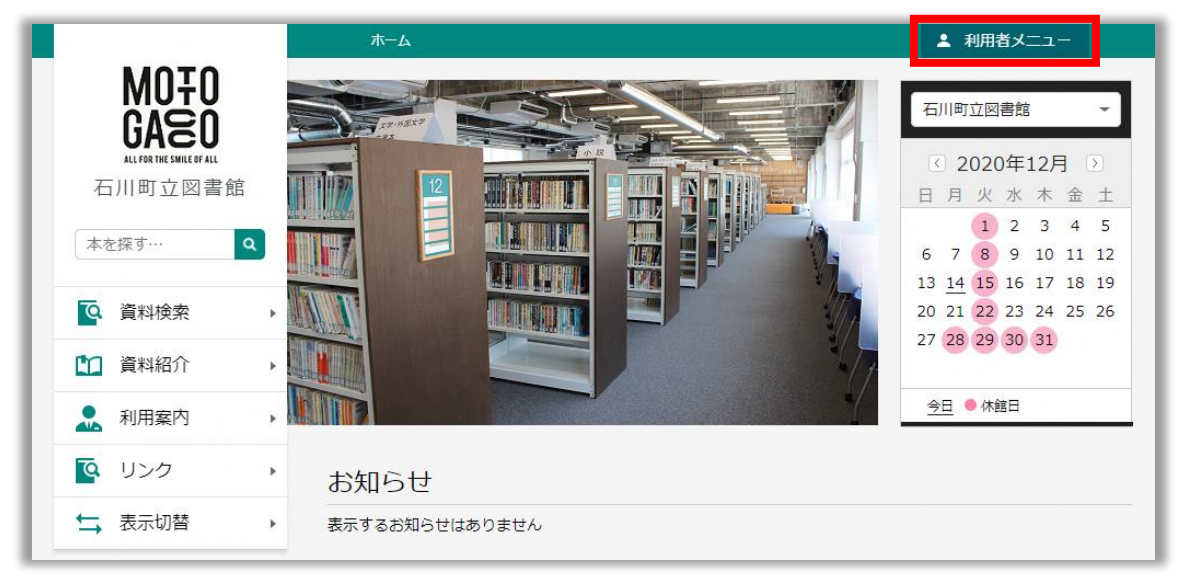

手順3. 「ユーザ設定」をクリックします。

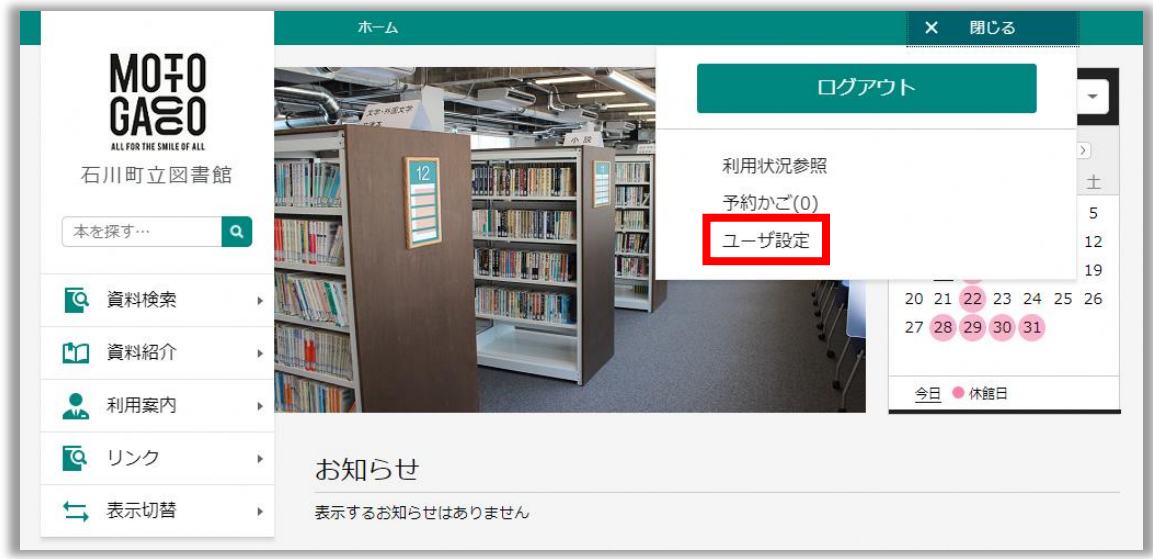

手順4. ユーザ設定画面が表示されます。メールアドレスの欄に表示されている「変更する」をクリックします。 ※メールアドレスが未登録の場合は、「(登録なし)」と表示されます。

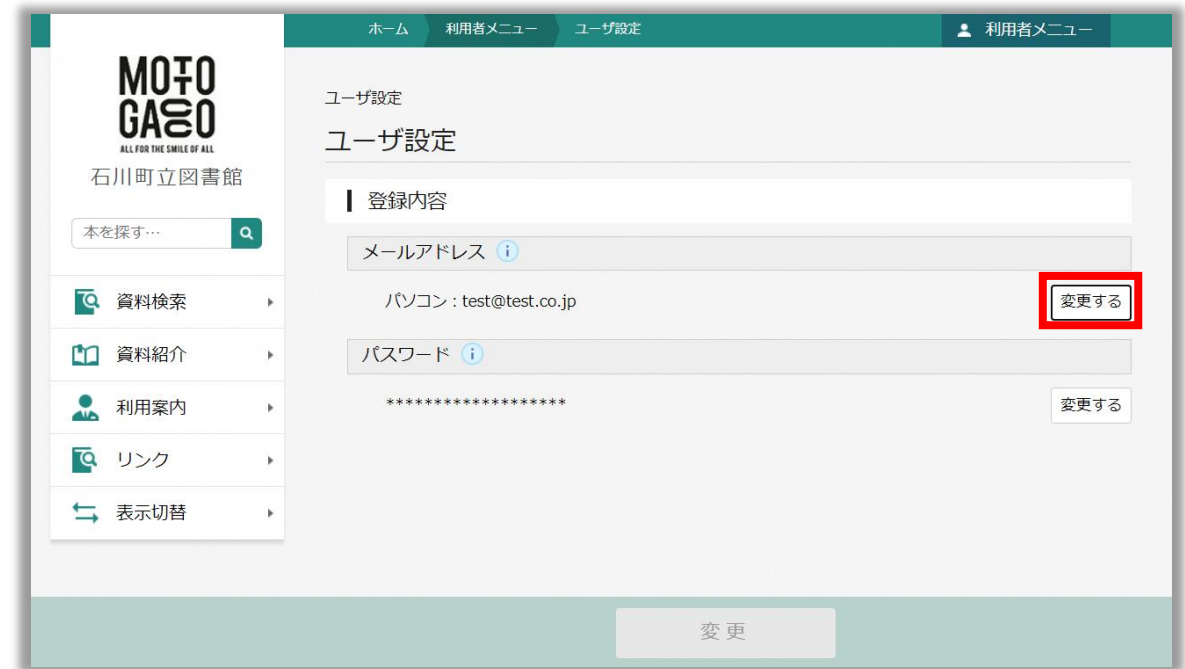

- 手順5. 新メールアドレスとメール種別を設定し、「変更」をクリックします。
	- 新メールアドレス: 新しいメールアドレスを入力します
	-
	- > メール種別: メールアドレスの種別を選択します

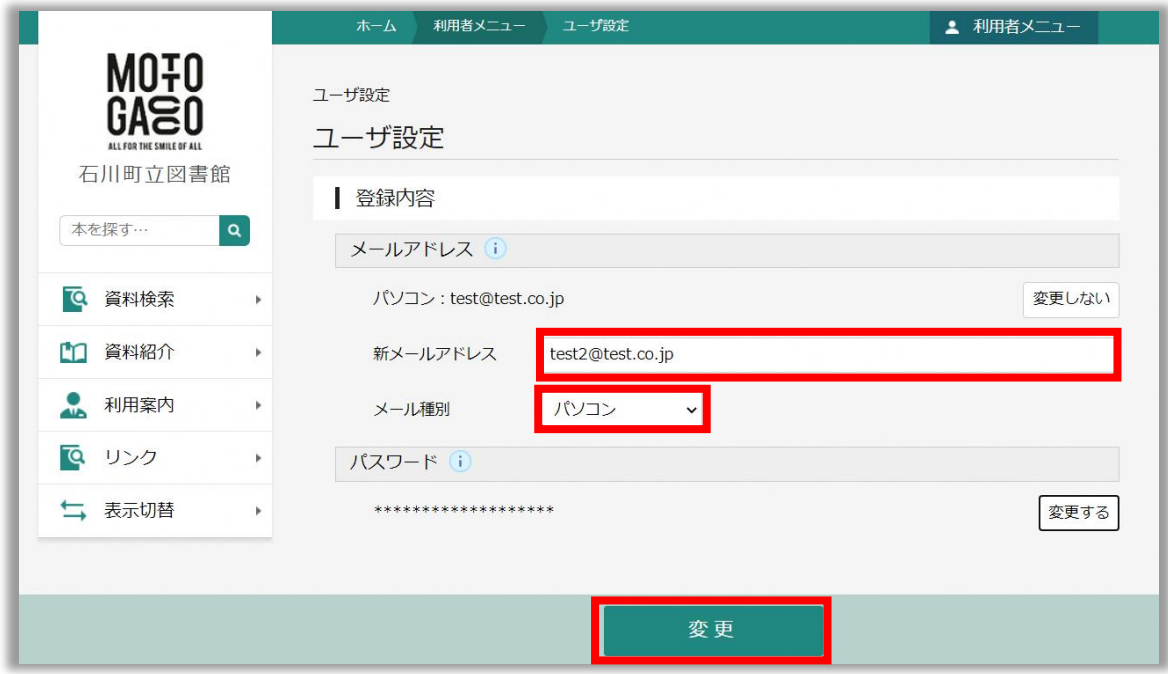

手順6. 下記画面が表示されるので、「変更」をクリックします。

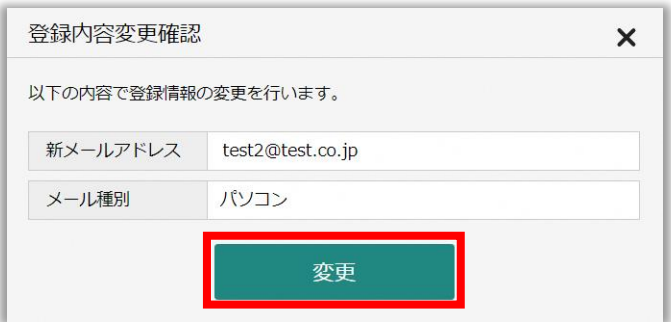

手順7. 「変更が完了しました」と表示されます。また、このタイミングで変更後のメールアドレス宛てに「メールアドレス変 更完了のお知らせ」が送信されます。

※メールが届かない場合は、メールアドレスに誤りがあるか、メールアドレスで迷惑メール対策が講じられている 可能性があります。

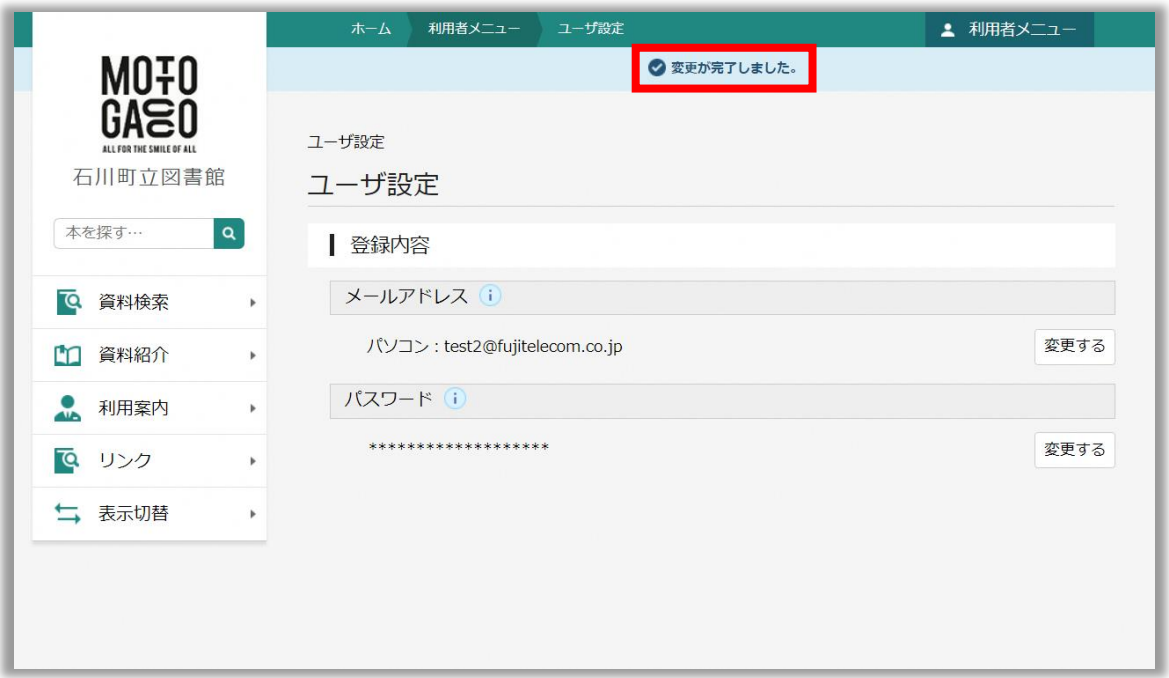

### <span id="page-30-0"></span>**4.6 パスワードの変更**

利用者メニューの「ユーザ設定」では、ご自身のパスワードを変更することができます。

- 手順1. 「[4.1](#page-14-1) [ログイン」](#page-14-1)の手順に従って、利用者メニューにログインします。
- 手順2. 画面右上の「利用者メニュー」をクリックします。

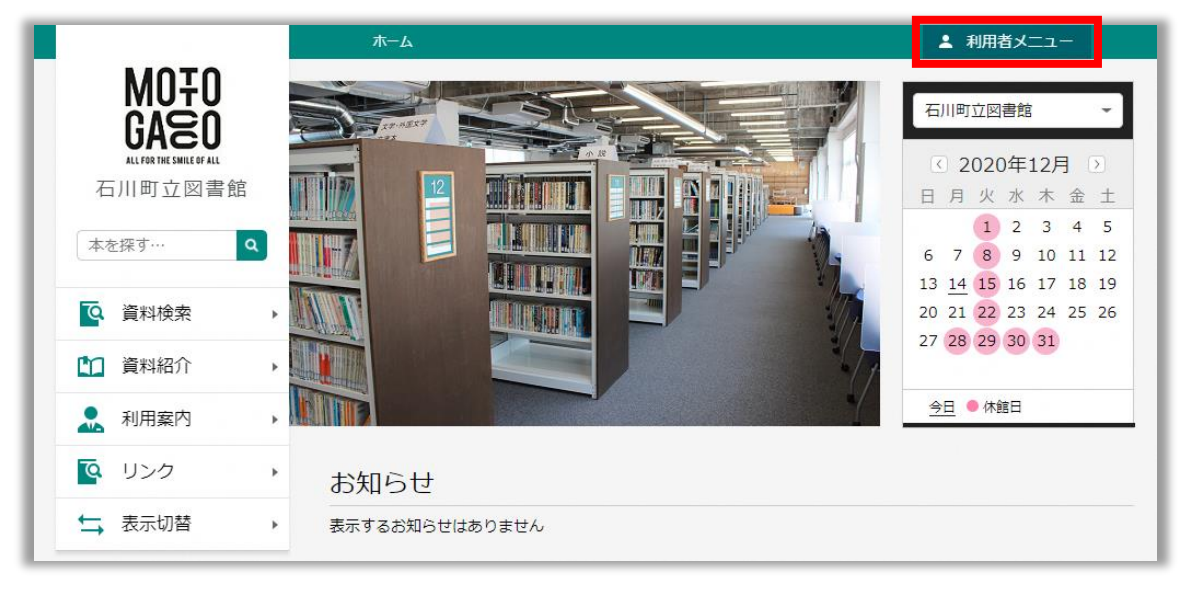

手順3. 「ユーザ設定」をクリックします。

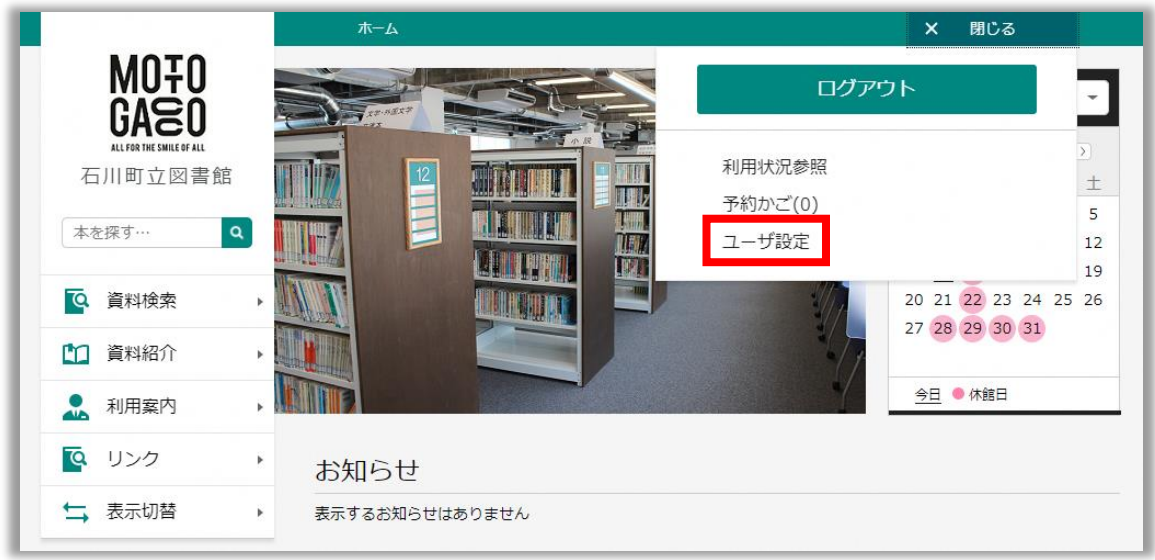

- 手順4. ログイン操作が済んでいない場合は、ログイン画面が表示されます。利用者カードの番号とパスワードを入力し、 「ログイン」をクリックします。
	- 利用者カードの番号: 利用者カードに記載されている 6 桁の番号を半角数字で入力します
	- パスワード: パスワードを半角数字で入力します

※入力したパスワードは「●」文字で表示されます

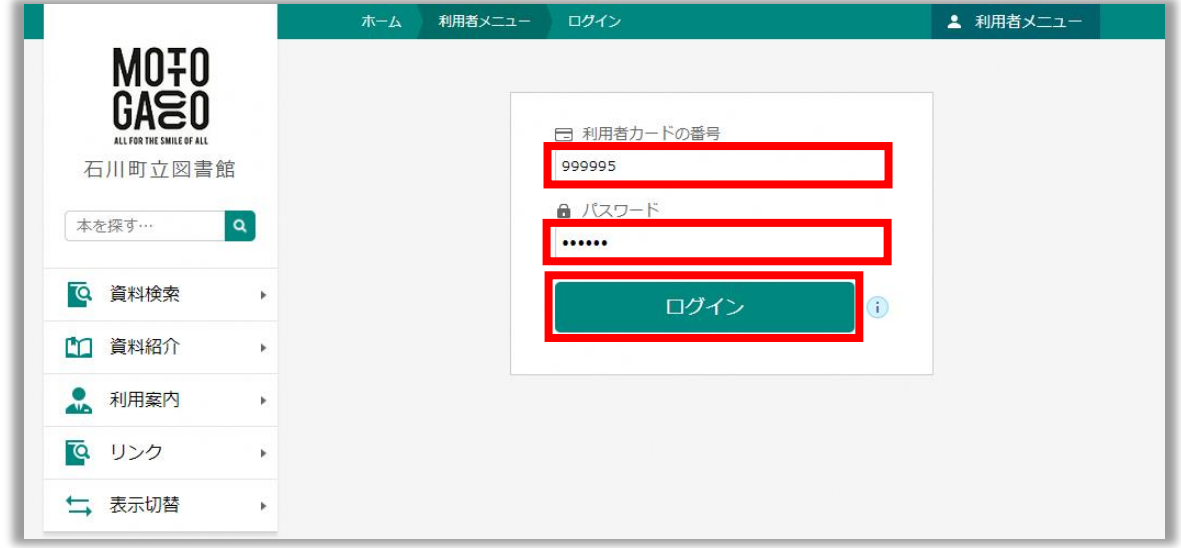

手順5. ユーザ設定画面が表示されます。メールアドレスの欄に表示されている「変更する」をクリックします。

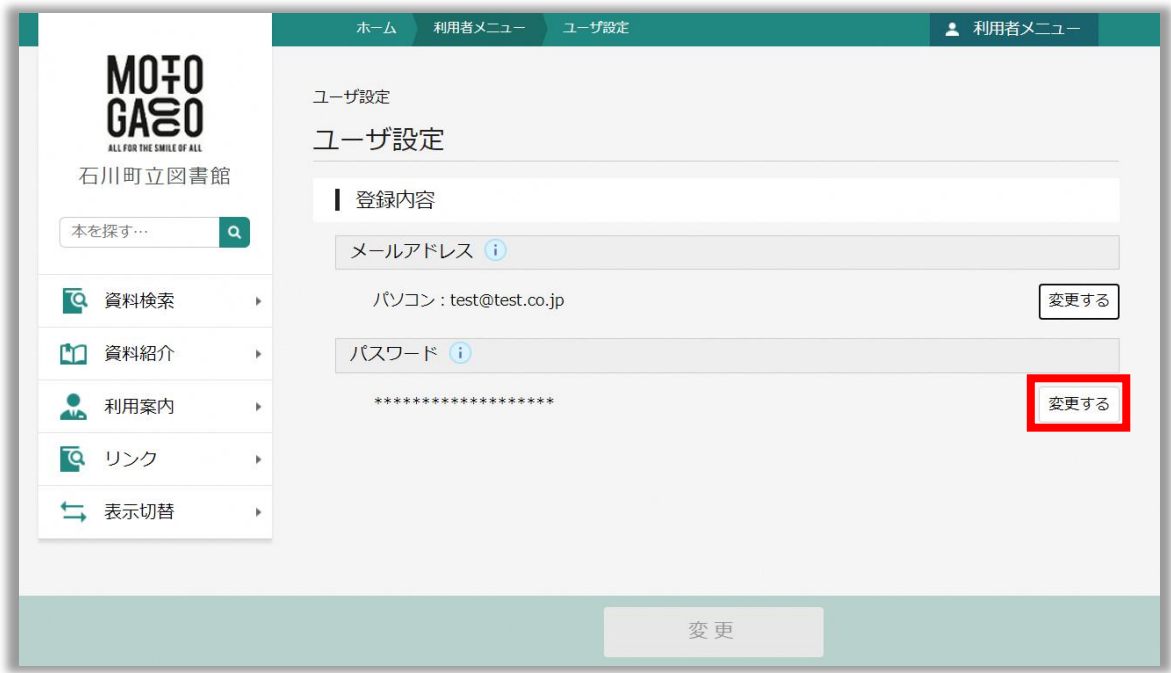

手順6. 現パスワードと新パスワードを設定し、「変更」をクリックします。

- ▶ 現パスワード: シングランス 変更前のパスワードを入力します
- 新パスワード、新パスワード(確認): 変更後のパスワードを入力します

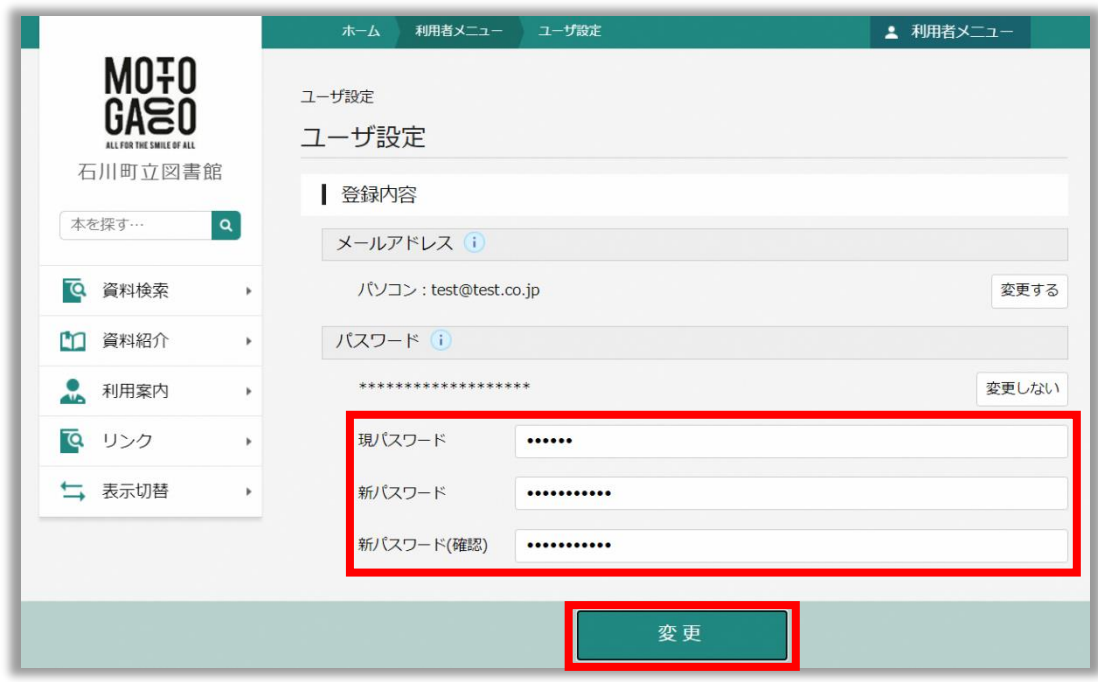

手順7. 下記画面が表示されるので、「変更」をクリックします。

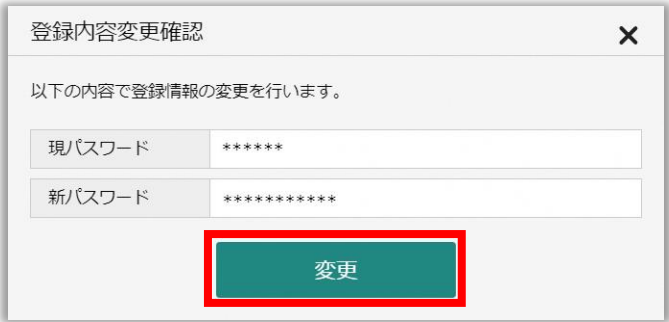

手順8. 「変更が完了しました。」と表示されます。

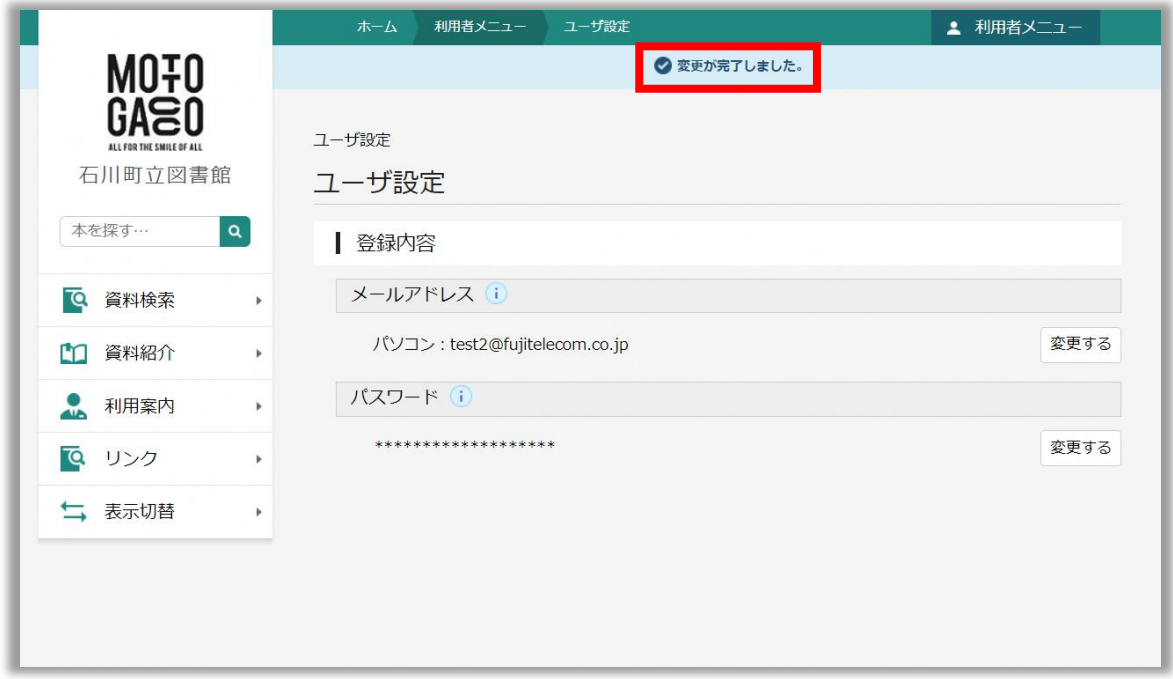